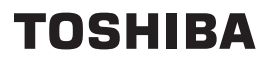

**Handleiding Besturingssysteem airconditioning**

# **Touch Screen Controller**

**Modelnaam**

# **BMS-CT1280E BMS-CT1280E-TR**

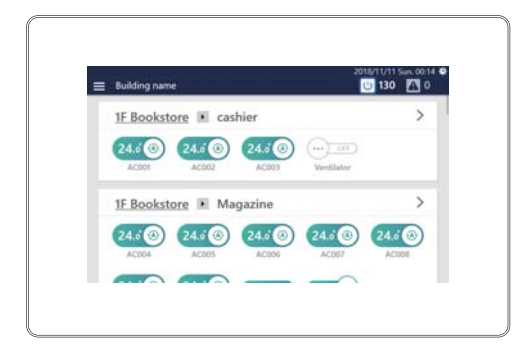

- Hartelijk dank voor de aanschaf van dit Besturingssysteem airconditioning.
- Als u dit product veilig en correct wilt gebruiken, lees deze bedieningshandleiding dan zorgvuldig voor gebruik en zorg ervoor dat u de inhoud volledig begrijpt.

In het bijzonder, lees de "[Voorzorgsmaatregelen voor veiligheid"](#page-5-0).

● Bewaar deze handleiding na het lezen op een plaats waar de gebruiker het altijd kan bekijken.

# **Inhoudsopgave**

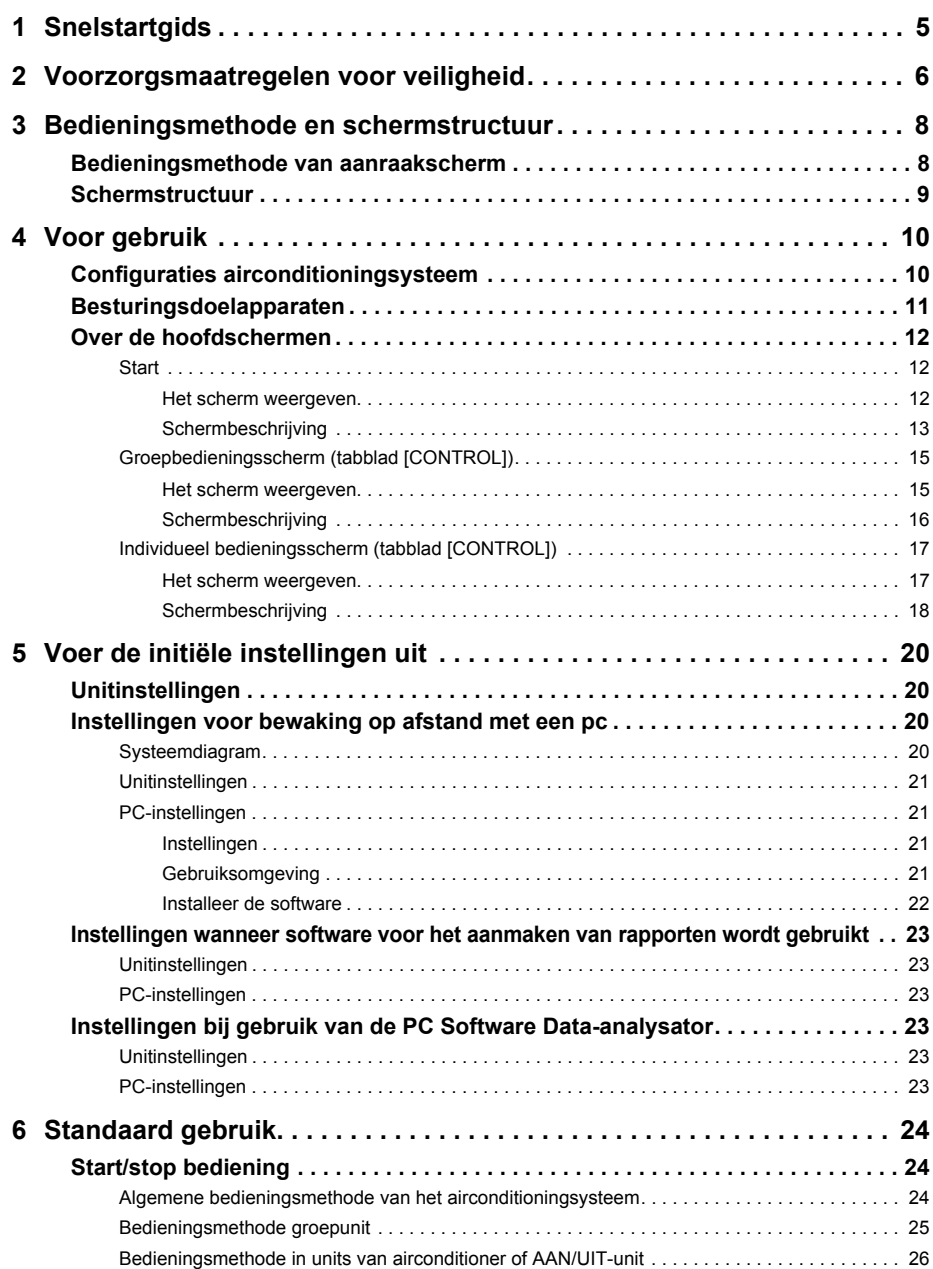

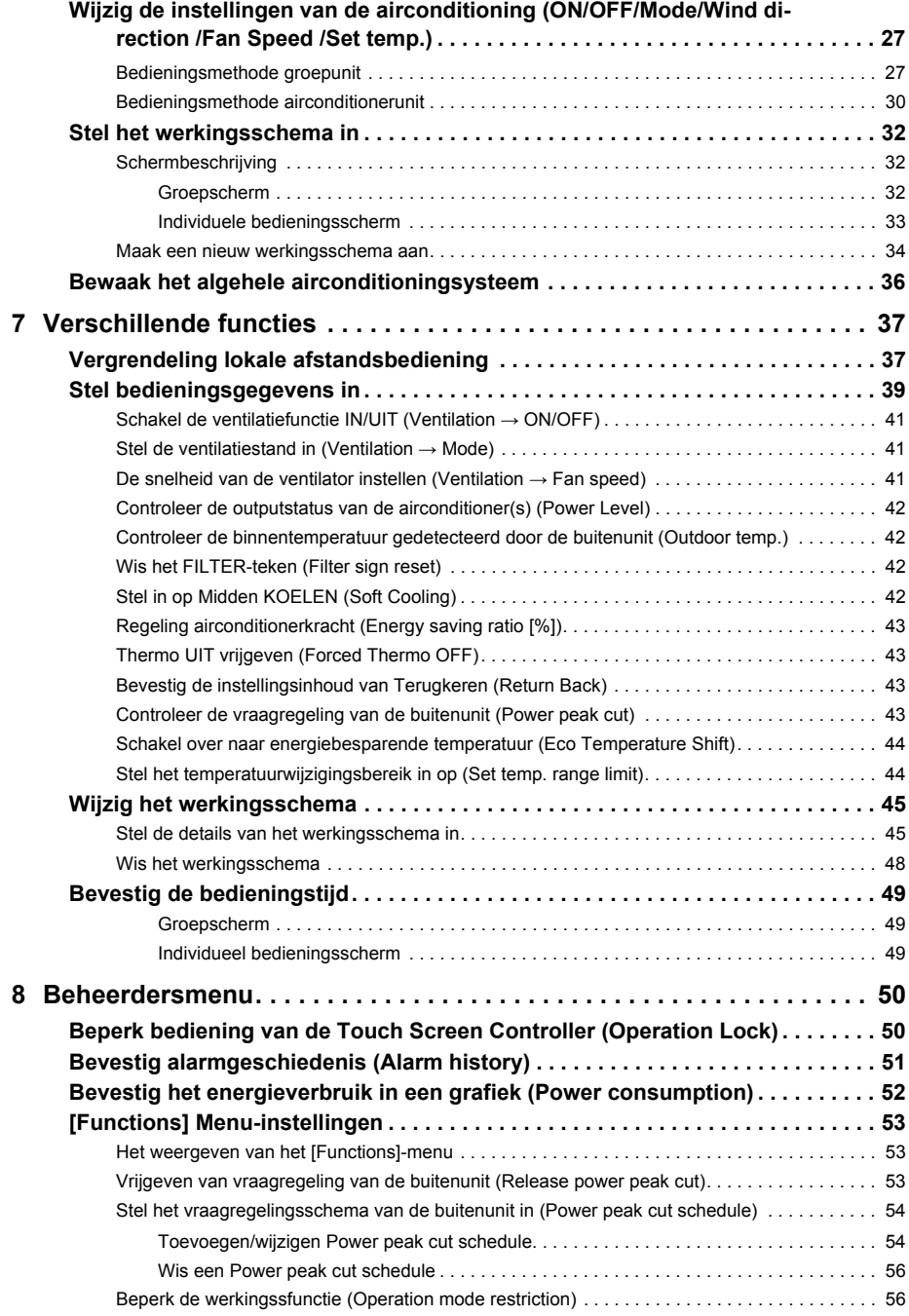

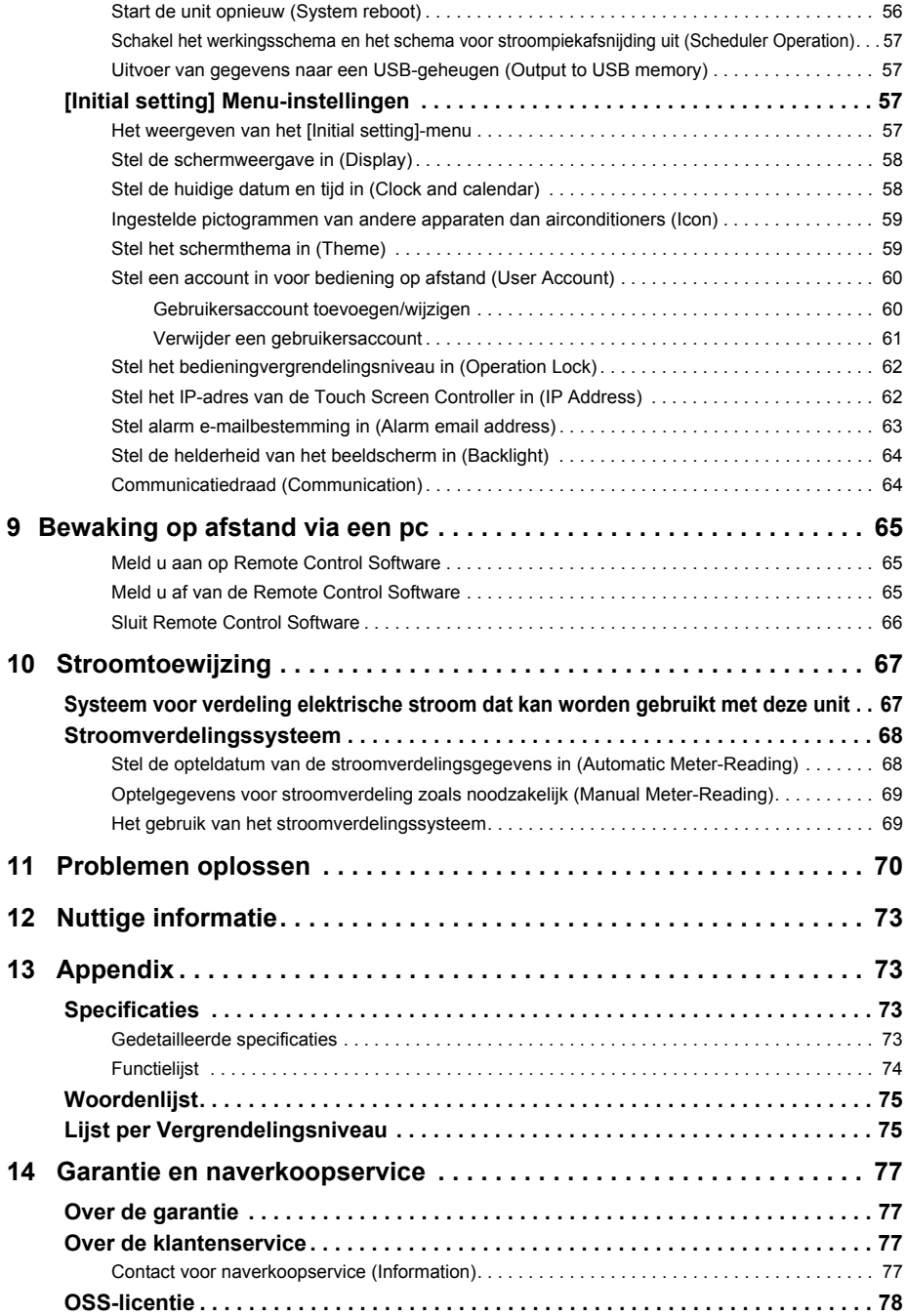

# <span id="page-4-0"></span>*1* **Snelstartgids**

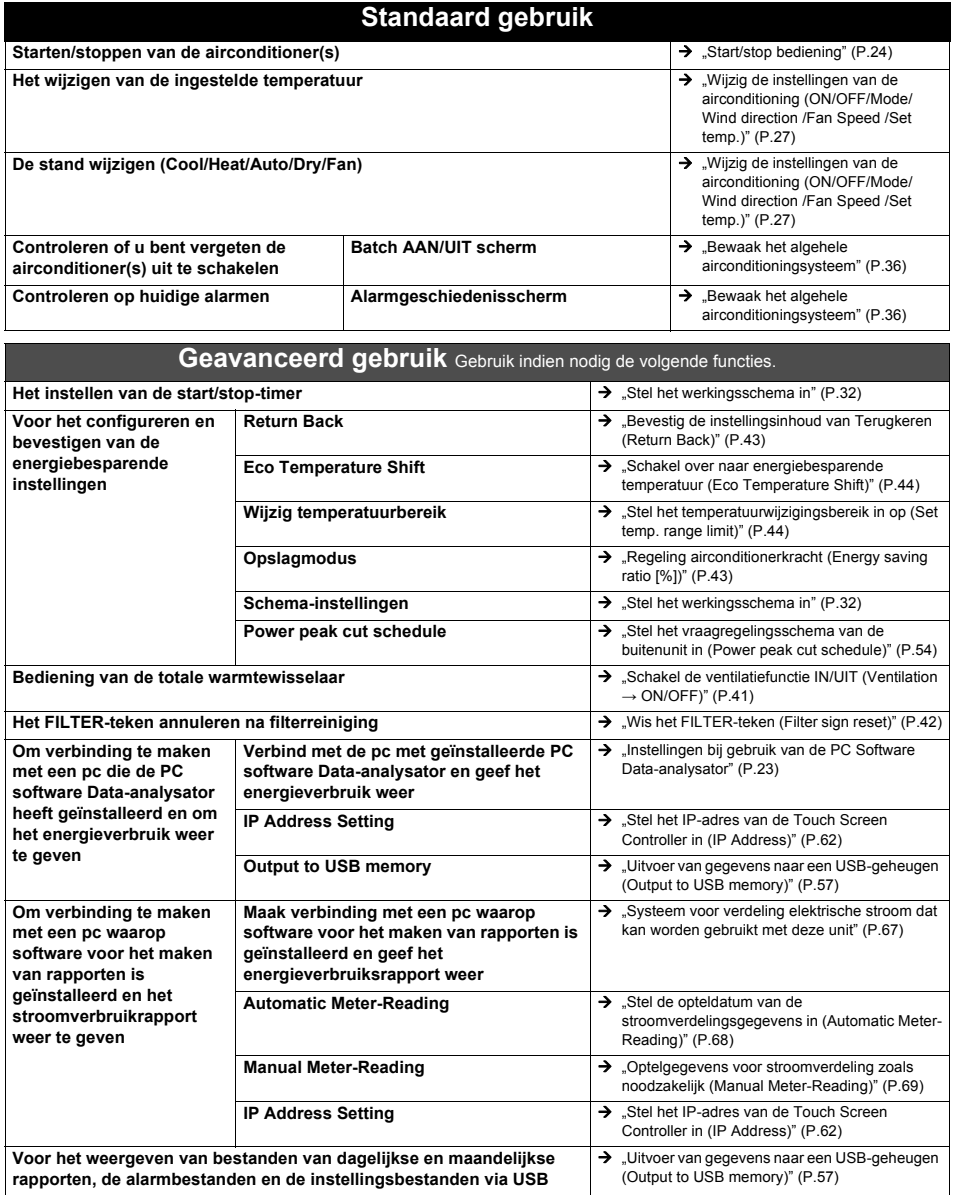

# <span id="page-5-0"></span>*2* **Voorzorgsmaatregelen voor veiligheid**

Dit gedeelte geeft uitleg over voorzorgsmaatregelen voor de veiligheid die u moet volgen om letsel voor de gebruiker of andere personen en materiële schade te voorkomen.

"Beschrijving display" legt de classificatie uit van de graad van verwonding of schade die zich kan voordoen als het apparaat niet juist wordt gehanteerd, terwijl "Beschrijving symbool" de betekenis van symbolen aangeeft.

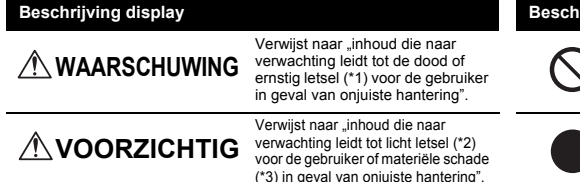

\* 1: Ernstig letsel verwijst naar blijvende nawerkingen zoals blindheid, verwonding, brandwonden (hoge temperatuur/lage temperatuur), elektrische schok, botbreuk of vergiftiging, enz. en letsels waarvoor een ziekenhuisopname/langdurige ambulante behandeling nodig is. \* 2: Licht letsel verwijst naar verwondingen, brandwonden of elektrische schokken, enz. waarvoor geen ziekenhuisopname of langdurige

\* 3: Materiële schade verwijst naar uitgebreide schade met betrekking tot

aangegeven met een afbeelding en/of tekst in of naast het symbool. geeft instructies aan die moeten worden

 geeft verboden handelingen aan. Inhoud over specifiek verboden handelingen wordt

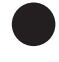

**Beschrijving display Beschrijving symbool**

gevolgd. De eigenlijke inhoud van de instructies wordt aangegeven met een afbeelding en/of tekst in of naast het symbool.

**Gebruik een opgegeven TOSHIBA** 

Zorg dat u een opgegeven TOSHIBA airconditioning gebruikt. Het gebruik van andere dan de gespecificeerde producten kan leiden tot brand, een elektrische schok of waterlekkage. Neem ook contact op met een

**airconditioning.**

professionele installateur.

**WAARSCHUWING**

Gebruik gespecificeerde producten

#### **Voorzorgsmaatregelen voor installatie**

huizen, huisraad, veestapel of huisdieren, enz.

ambulante behandeling nodig is.

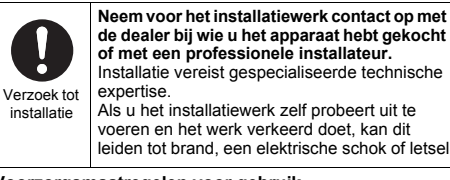

#### **Voorzorgsmaatregelen voor gebruik**

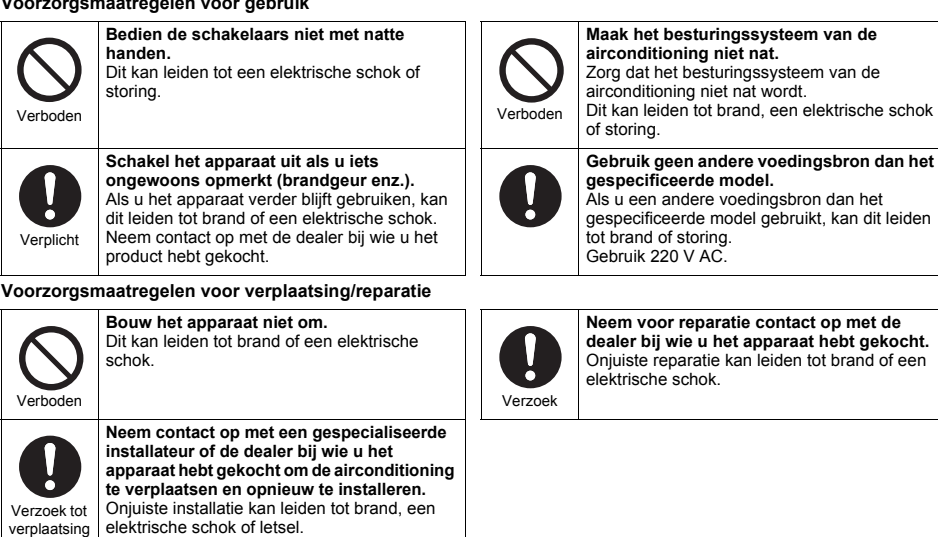

# **A VOORZICHTIG**

#### **Voorzorgsmaatregelen voor installatie**

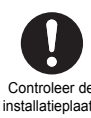

**Installeer het apparaat niet op plaatsen met hoge luchtvochtigheid of trillingen.** Dit kan leiden tot een storing.

Controleer de installatieplaats

Controleer de installatieplaats **Installeer het apparaat niet op plaatsen waar ruis wordt gegenereerd.** Dit kan leiden tot een onjuiste werking.

#### **Voorzorgsmaatregelen voor gebruik**

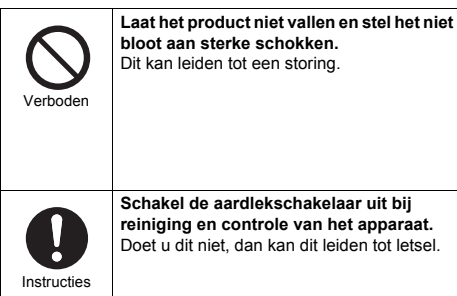

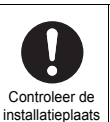

**Installeer het apparaat niet in direct zonlicht of in de buurt van warmtebronnen.** Dit kan leiden tot een storing.

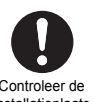

**Installeer de airconditioning niet op een plaats waar ontvlambaar gas kan lekken.** Lekkage en ophoping van gas rondom het product kan brand veroorzaken.

Controleer de installatieplaats

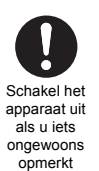

**Als u iets ongewoons opmerkt, stop dan met het gebruik, schakel de oorspronkelijke voeding uit en neem contact op met de dealer bij wie u het apparaat hebt gekocht.**

Het apparaat in een abnormale toestand blijven gebruiken kan leiden tot brand of een elektrische schok.

# <span id="page-7-0"></span>*3* **Bedieningsmethode en schermstructuur**

## <span id="page-7-1"></span>**Bedieningsmethode van aanraakscherm**

Beschrijft de standaard bedieningsmethode van het aanraakscherm.

## **Tik**

Druk lichtjes met uw vinger op het scherm en laat u onmiddellijk weer los.

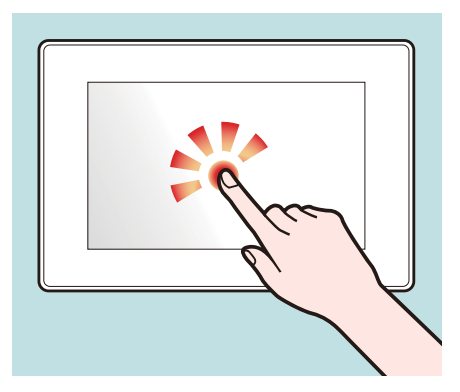

## **Swipen**

Druk lichtjes met uw vinger op het scherm en beweeg deze in de gewenste richting.

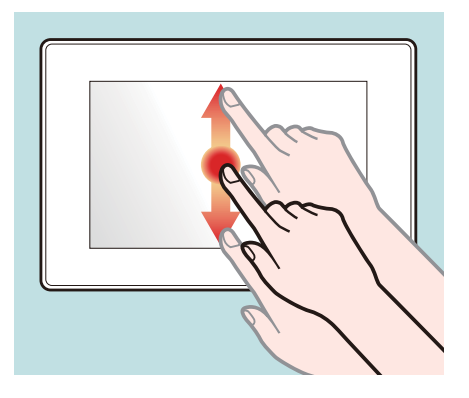

## **Slepen**

Tik op een voorwerp op het scherm en houd uw vinger op het scherm en beweegt uw vinger.

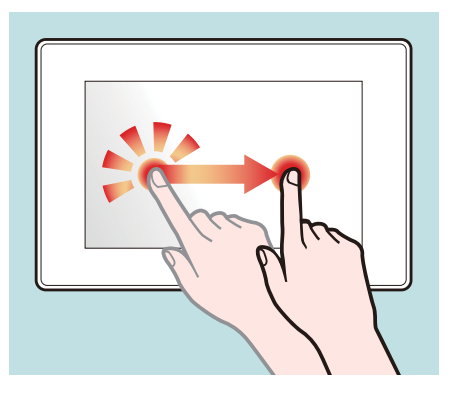

## **Vegen**

Raak het scherm aan met uw vinger aan en beweeg uw vinger snel omhoog, omlaag, naar links of naar rechts.

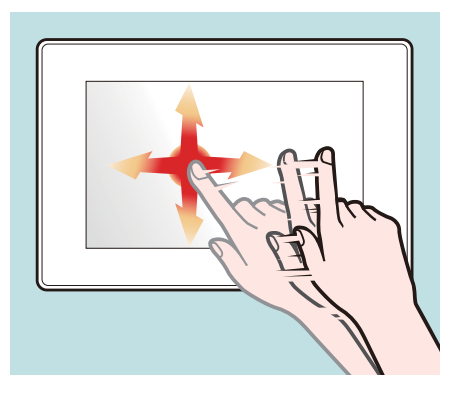

# <span id="page-8-0"></span>**Schermstructuur**

De hoofdschermen die door dit apparaat worden gebruikt zijn als volgt. Het scherm kan worden geschakeld door te tikken (of in sommige gevallen te vegen).

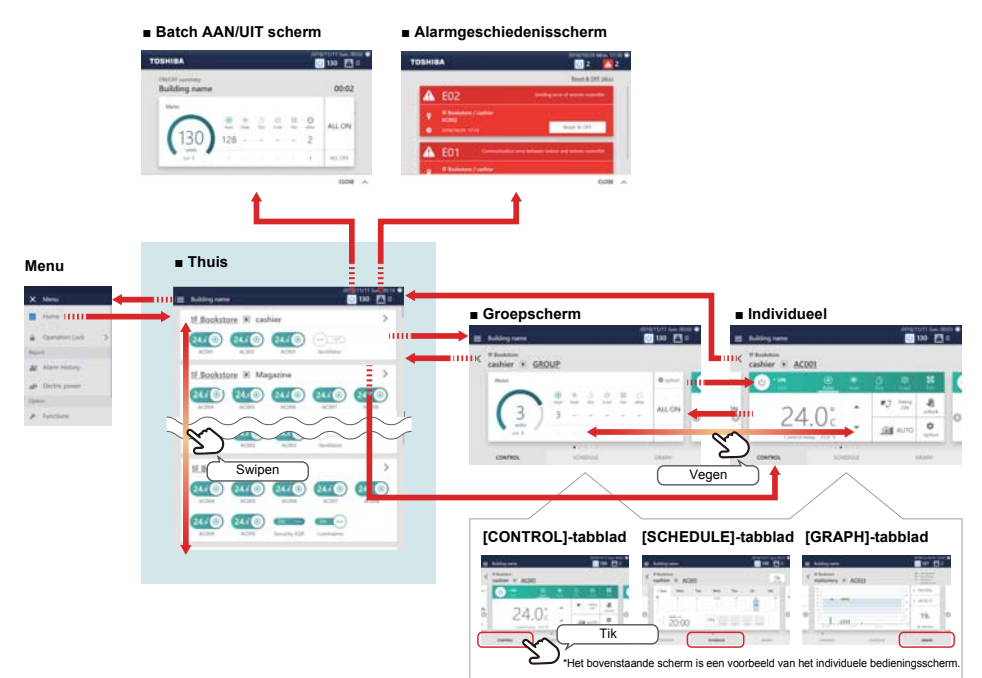

Elke weergave is een voorbeeldscherm. De inhoud van de weergave varieert met de gebruiksomgevinginstellingen.

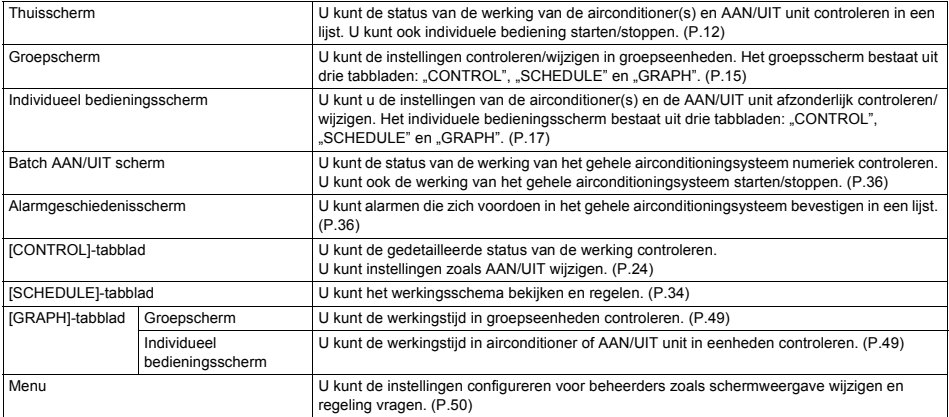

# <span id="page-9-0"></span>*4* **Voor gebruik**

## <span id="page-9-1"></span>**Configuraties airconditioningsysteem**

De systeemconfiguraties die deze unit kan besturen, zijn als volgt:

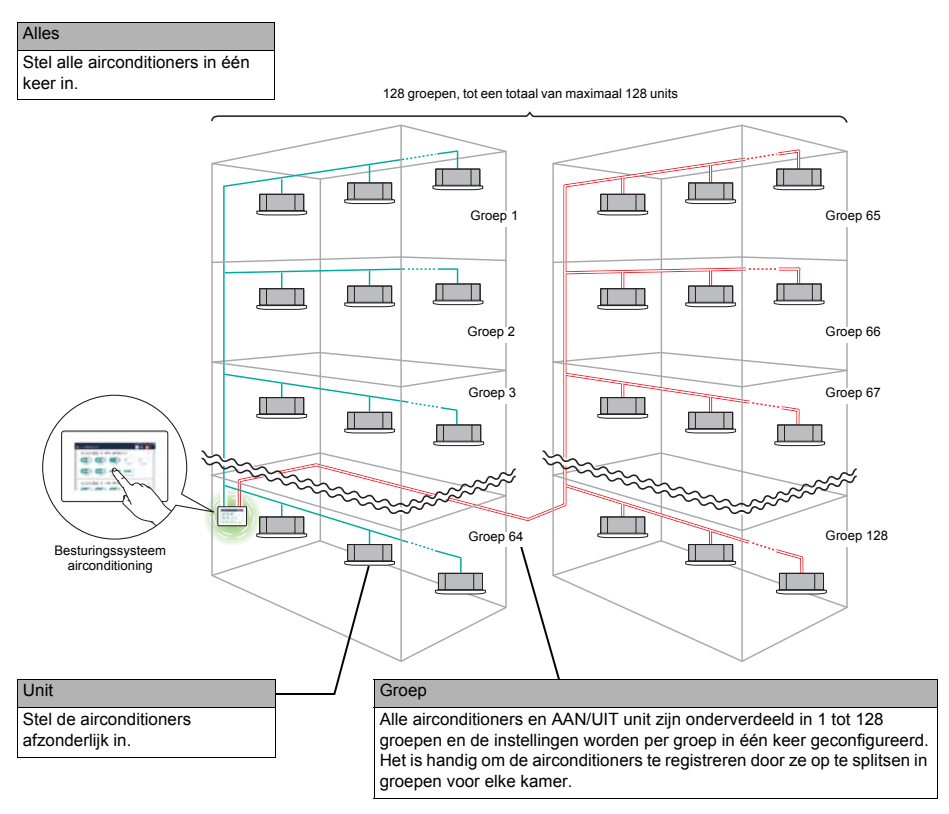

- Er zijn drie units die kunnen worden bediend: Alle, groep en unit.
- Het maximum aantal groepen (vloer/huurder/gebiedscombinaties) die kunnen worden geregeld is 128.
- Het maximale aantal units die kunnen worden geregeld (airconditioner(s) en AAN/UIT unit) is 128 voor airconditioners en 60 voor AAN/UIT unit.

# <span id="page-10-0"></span>**Besturingsdoelapparaten**

In deze unit kunnen de volgende apparaten worden bestuurd en bewaakt.

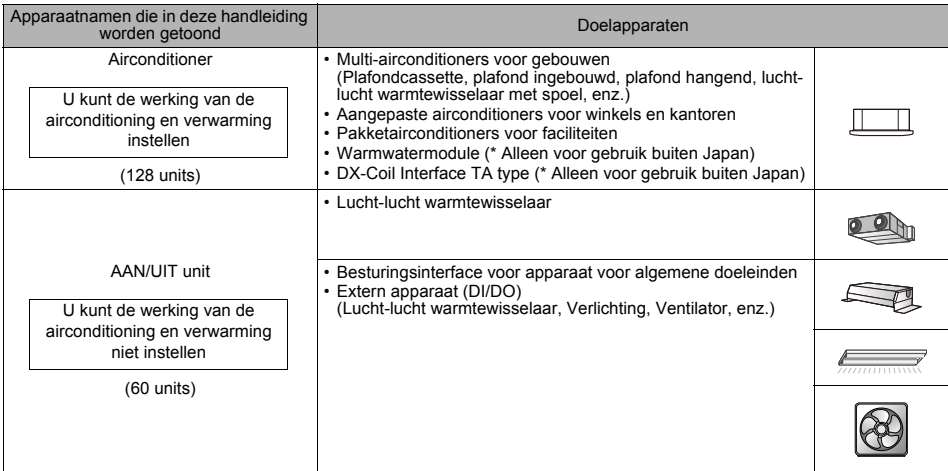

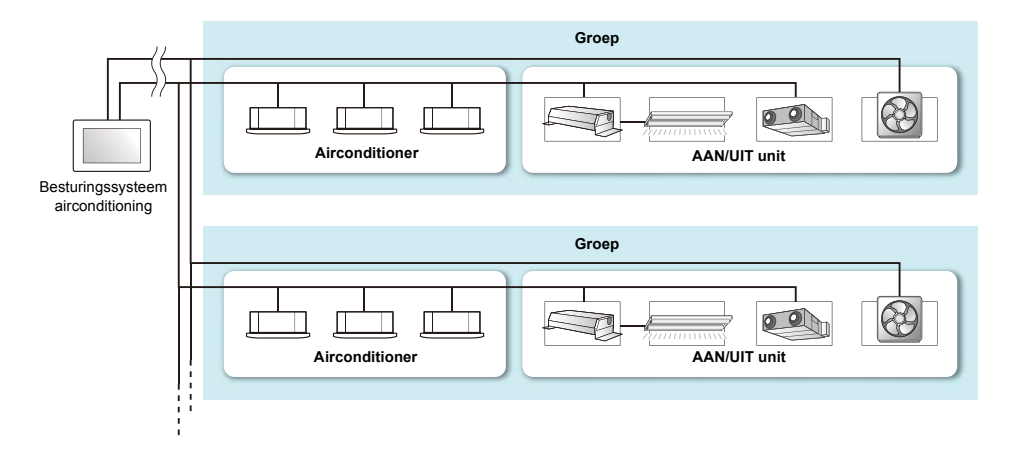

# <span id="page-11-0"></span>**Over de hoofdschermen**

In deze paragraaf vindt u uitleg over het beginscherm en tabblad BEDIENING van het groepscherm/individuele bedieningsscherm.

### **● OPMERKING**

Afhankelijk van de thema-instellingen kunnen de schermweergavekleuren variëren. Deze handleiding geeft uitleg over het gebruik van het scherm wanneer "Type A" is ingesteld in de thema-instellingen. Voor meer informatie over de thema-instellingen, zie ["Stel het schermthema in \(Theme\)" \(P.59\)](#page-58-2).

#### <span id="page-11-3"></span><span id="page-11-1"></span>**Start**

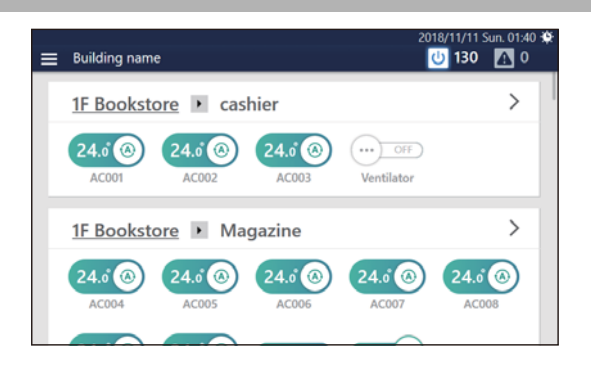

## <span id="page-11-4"></span><span id="page-11-2"></span>**Het scherm weergeven**

Als het startscherm niet wordt weergegeven, volg dan de onderstaande procedure.

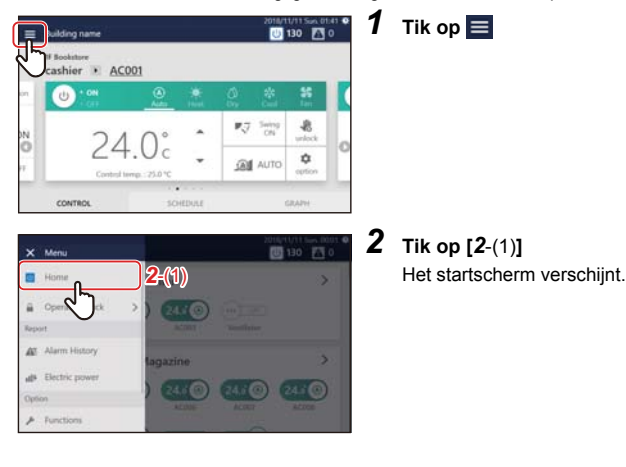

## <span id="page-12-0"></span>**Schermbeschrijving**

Schakelaars voor alle airconditioners en AAN/UIT unit worden voor elke groep weergegeven. U kunt de weergegeven groep wijzigen door het scherm te scrollen.

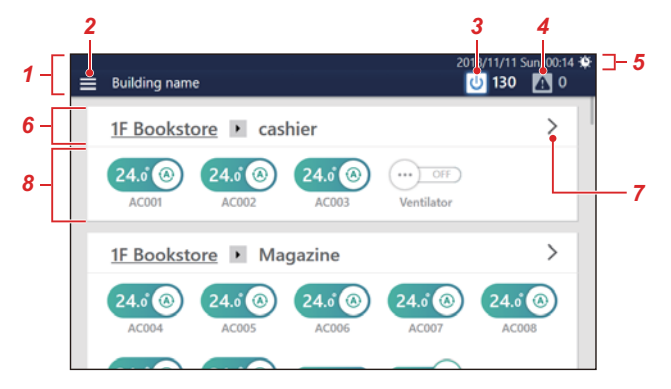

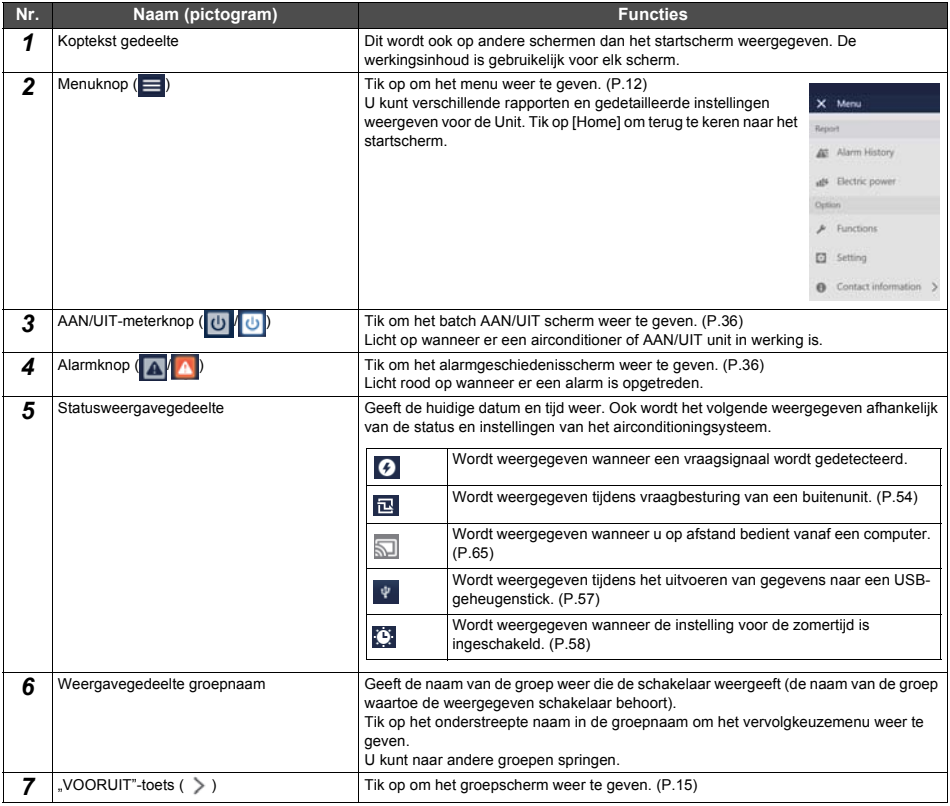

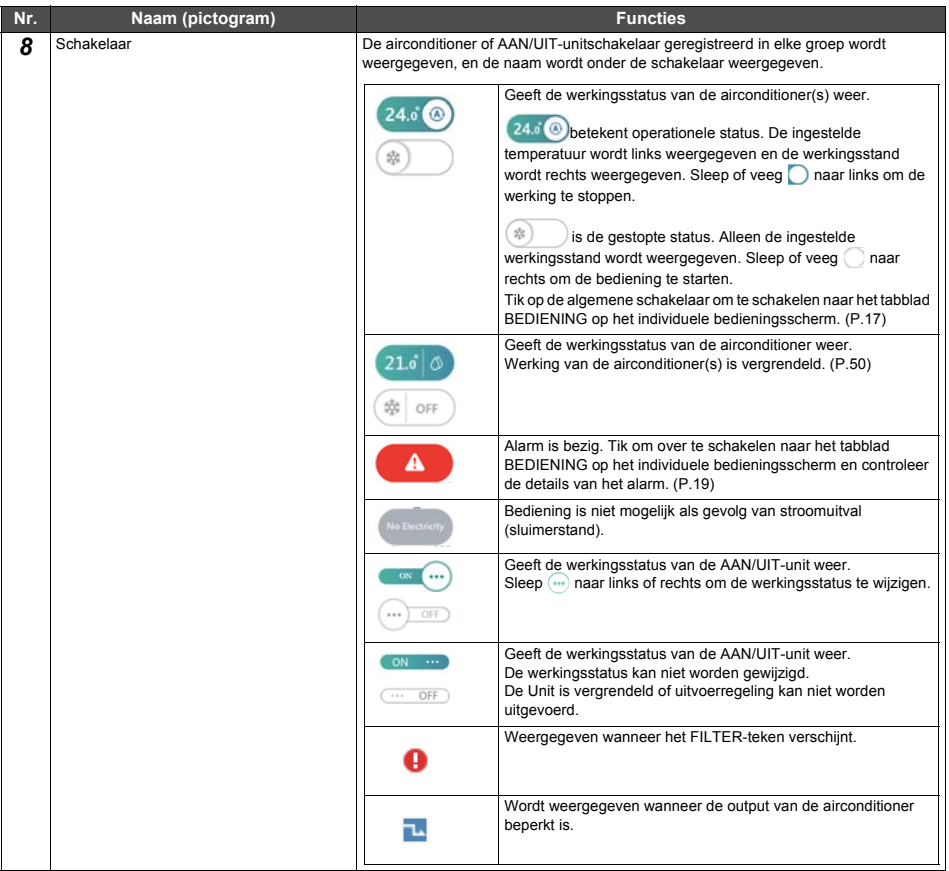

### <span id="page-14-2"></span><span id="page-14-0"></span>**Groepbedieningsscherm (tabblad [CONTROL])**

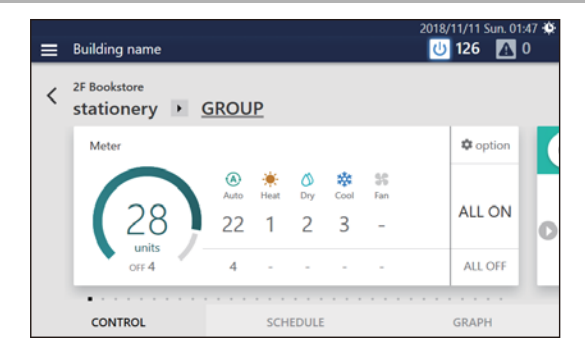

## <span id="page-14-1"></span>**Het scherm weergeven**

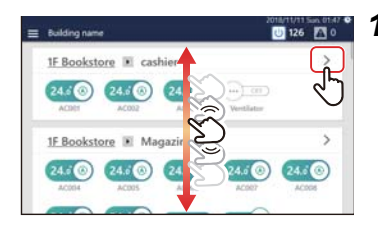

*1* **Blader door het startscherm om de groep waarvoor u de instellingen wilt wijzigen weer te geven, en tik vervolgens op** 

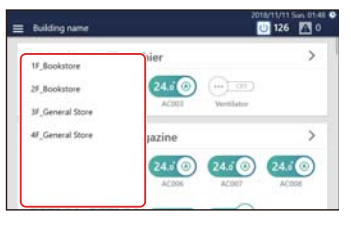

#### **● OPMERKING**

U kunt naar een andere groep in het weergegeven vervolgkeuzemenu springen door op de groepnaam te tikken.

Het tabblad BEDIENING van het groepscherm wordt weergegeven.

# <span id="page-15-0"></span>**Schermbeschrijving**

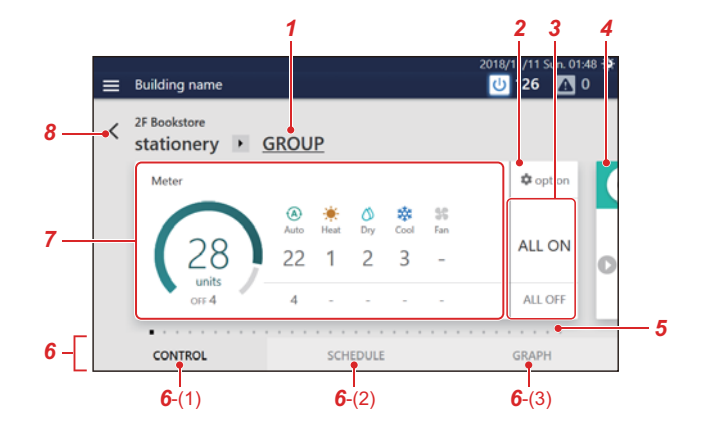

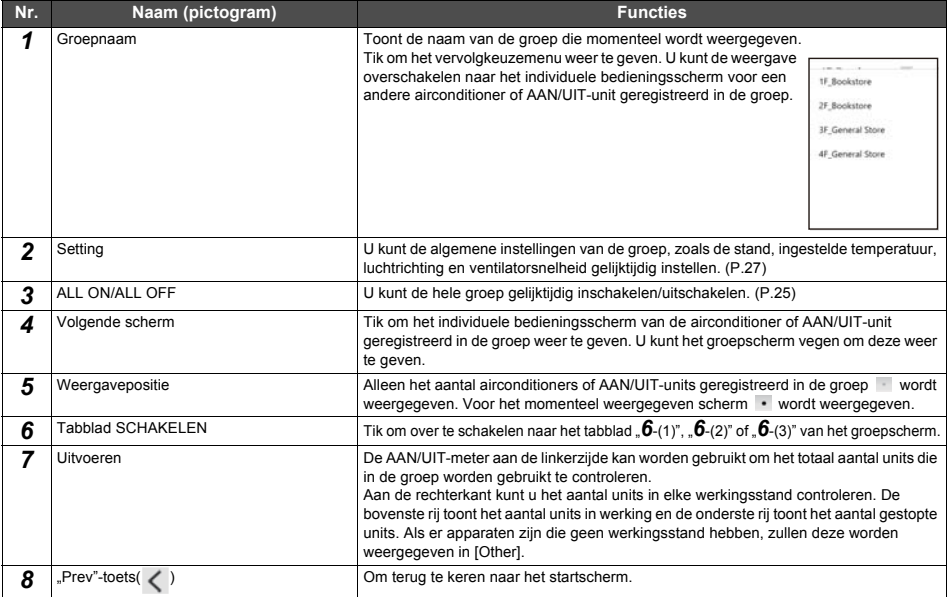

## <span id="page-16-2"></span><span id="page-16-0"></span>**Individueel bedieningsscherm (tabblad [CONTROL])**

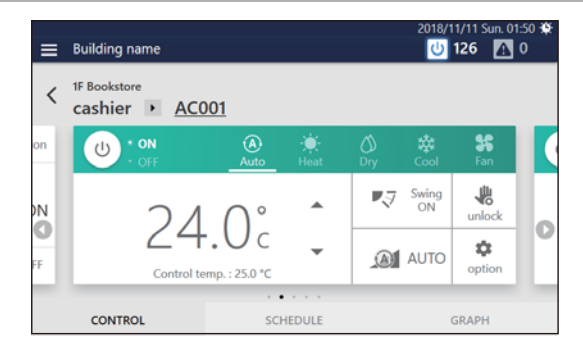

## <span id="page-16-1"></span>**Het scherm weergeven**

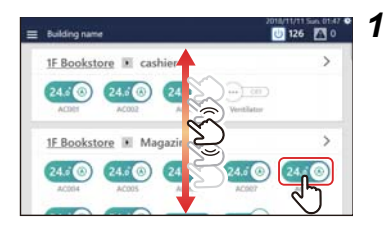

### *1* **Blader door het startscherm, geef de airconditioner of AAN/UIT-unit waarvoor u de instellingen wilt wijzigen weer, en tik vervolgens op de schakelaar**

Het tabblad BEDIENING van het individuele bedieningsscherm wordt weergegeven.

## <span id="page-17-0"></span>**Schermbeschrijving**

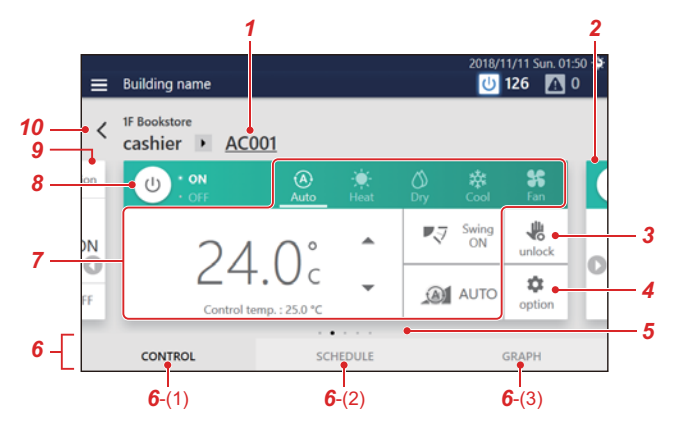

Elke weergave is een voorbeeld van het scherm in het geval van een airconditioner. De weergave-inhoud varieert met gebruik van de omgevingsinstellingen.

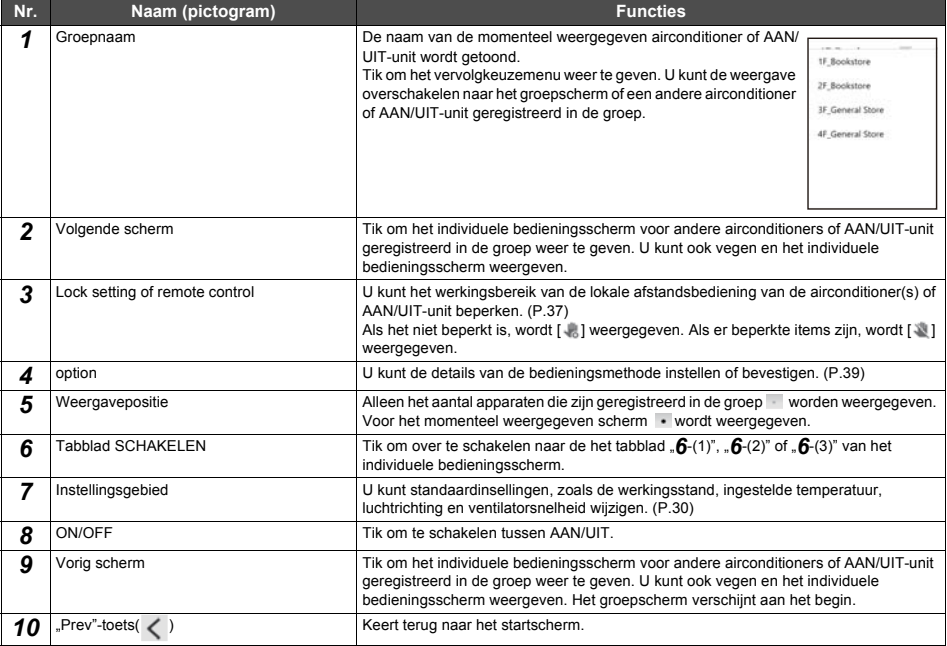

I

l,

<span id="page-18-0"></span>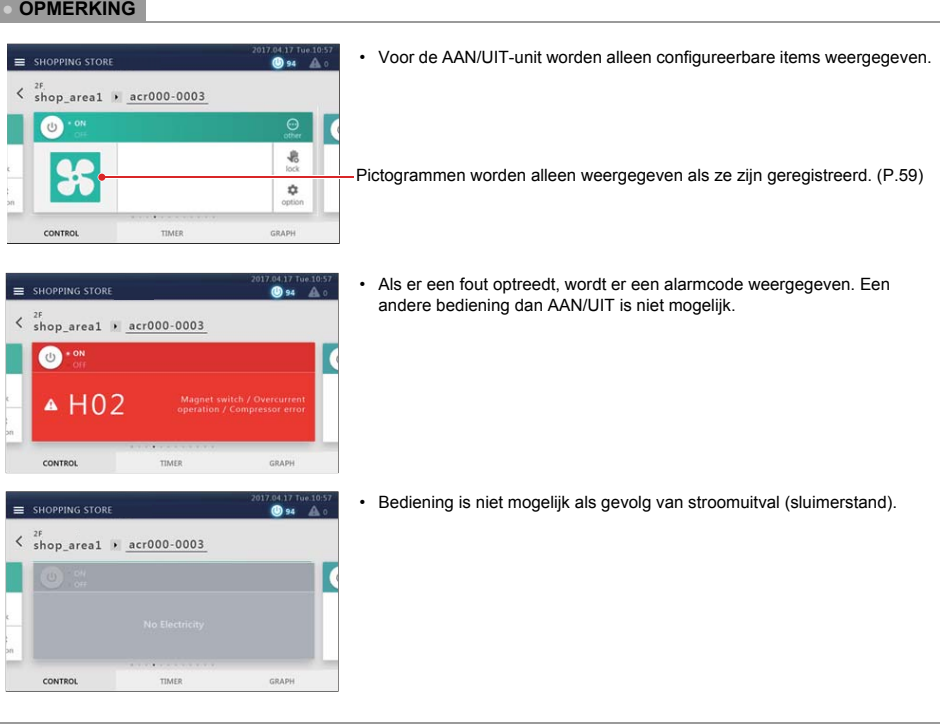

# **19-NL**

# <span id="page-19-0"></span>*5* **Voer de initiële instellingen uit**

# <span id="page-19-1"></span>**Unitinstellingen**

Laat onderhoudspersoneel de volgende taken uitvoeren.

*1* **Controleer de installatie en bedrading van de hoofdunit.**

Volg de instructies voor installatie om de installatie en de bedrading te voltooien.

*2* **Controleer de bedrading tussen de afstandsbediening, binnenunit en de buitenunit.**

Controleer of het adres van de afstandsbediening naar de Unit correct is en zet AAN/UIT, koelen/verwarmen en bevestig dat de werking normaal is.

## *3* **Maak een lokaal instellingsbestand aan met de software voor het aanmaken van softwarebestanden**

Voer benodigde informatie op basis van lokale airconditionerinformatie en weergavetaalinstellingen, enz. in een pc waarop de software voor het aanmaken instellingenbestanden is geïnstalleerd om een lokaal instellingenbestand in.

## *4* **Upload het lokale instellingenbestand**

Sluit de Unit aan op een pc via LAN en upload het lokale instellingenbestand. Tijdens het uploaden, start het toestel opnieuw.

## *5* **Bevestig de inhoud van de instellingen**

Controleer of de schermweergave van de Unit is ingesteld volgens het lokale instellingenbestand, zet AAN/UIT en controleer of de Unit die op het scherm wordt bediend overeenkomt met de werkelijke Unit die begint te werken.

## <span id="page-19-2"></span>**Instellingen voor bewaking op afstand met een pc**

U kunt de unit bewaken en besturen door middel van toegang vanaf een pc. Deze paragraaf geeft uitleg over de instellingen voor de Unit en de pc. Zie ["9. Bewaking op afstand via een pc" \(P.65\)](#page-64-3) voor het systeemdiagram en de gebruiksomgeving van de pc.

#### **● OPMERKING**

Sommige functies kunnen niet worden gebruikt vanaf een pc. Zie oor meer informatie ["Lijst per Vergrendelingsniveau" \(P.75\).](#page-74-2)

## <span id="page-19-3"></span>**Systeemdiagram**

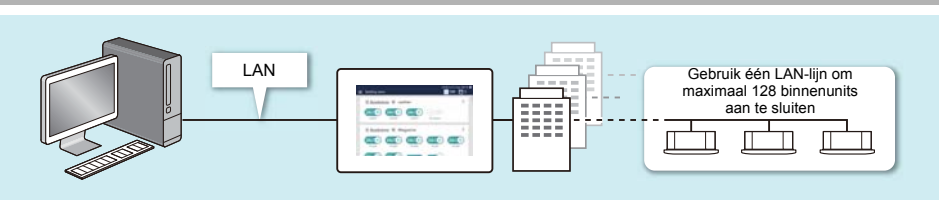

### <span id="page-20-4"></span><span id="page-20-0"></span>**Unitinstellingen**

- *1* **Stel de gebruikersaccount voor bediening op afstand in [\(P.60\)](#page-59-2)**
- *2* **Stel het IP-adres in [\(P.62\)](#page-61-2)**
- *3* **Stel een bestemming in waarnaar e-mail wordt verzonden wanneer een alarm optreed[t \(P.63\)](#page-62-1)**

## <span id="page-20-1"></span>**PC-instellingen**

### <span id="page-20-2"></span>**Instellingen**

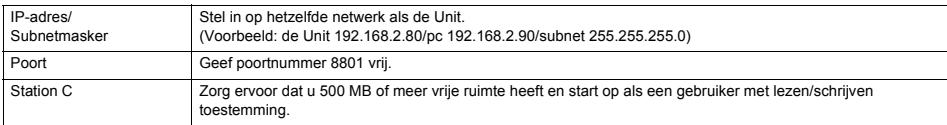

## <span id="page-20-3"></span>**Gebruiksomgeving**

De volgende omgeving is vereist om deze functie te gebruiken.

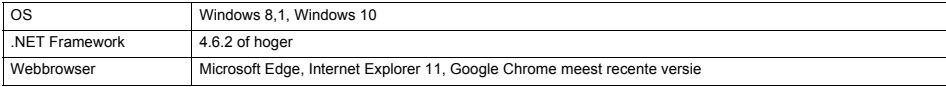

## <span id="page-21-0"></span>**Installeer de software**

## *1* **Open de webbrowser van uw pc**

## *2* **Open "http://[servernaam of IP-adres]/touchscreencontroller/[taalcode]/download.html"**

Servernaam of IP-adres : Voor het IP-adres voert u de waarde in die ingesteld in stap 2 van "Unitinstellingen" [\(P.21\).](#page-20-4)

Taalcode : voer de volgende waarde in overeenstemming met de taal.

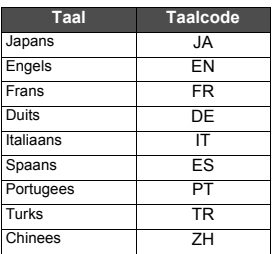

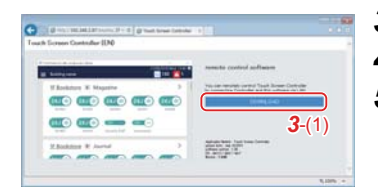

# *3* **Klik op [***3*-(1)**]**

*4* **Sla het bestand op volgens het browserbericht**

## *5* **Dubbelklik op de opgeslagen "installer\_touchscreencontroller.exe" om te unzippen/ installeren (setup.exe)**

Wanneer de installatie voltooid is, wordt een snelkoppeling op het bureaublad gecreëerd.

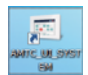

### **● OPMERKING**

Als .NET Framework 4.6.2 niet is geïnstalleerd op de pc, zal deze software niet juist functioneren. Zorg dat u .NET Framework 4.6.2 vanaf bovenstaande website download en installeert.

## <span id="page-22-0"></span>**Instellingen wanneer software voor het aanmaken van rapporten wordt gebruikt**

Door gebruik te maken van de software voor het aanmaken van rapporten kunt u eenvoudig rapporten (maandelijks rapport/ dagelijks rapport) voor elektrische stroomtoewijzing controleren/uitvoeren opgeteld door een eenheid met een pc. Bij het gebruik van de software voor aanmaken van rapporten, dient u de volgende instellingen uit te voeren.

#### **● OPMERKING**

Voor meer informatie over het gebruik van de software voor het aanmaken van rapporten, zie de gebruiksaanwijzing van de software voor het aanmaken van rapporten.

### <span id="page-22-1"></span>**Unitinstellingen**

- *1* **Stel het IP-adres van het apparaat i[n \(P.62\)](#page-61-2)**
- *2* **Stel de sommatiedatum in voor de gegevens voor de vermogenstoewijzing met behulp van de Uni[t \(P.68\)](#page-67-2)**

#### <span id="page-22-2"></span>**PC-instellingen**

- *1* **Installeer de software voor het aanmaken van rapporten op de pc** Zie voor meer informatie de "PC handleiding voor installatiemethode van software" meegeleverd op de bijgevoegde DVD.
- *2* **Registreer het doelsysteem (deze Eenheid) in de software voor het maken van rapporten** Zie voor meer informatie de gebruiksaanwijzing van de software voor het aanmaken van rapporten.

## <span id="page-22-6"></span><span id="page-22-3"></span>**Instellingen bij gebruik van de PC Software Data-analysator**

Bij het gebruik van de PC software Data-analysator kunt u de werkingsstatus en werkingsgeschiedenis van de airconditioners, gecombineerd door deze Eenheid, weergeven op een pc-scherm.

#### **● OPMERKING**

Raadpleeg de gebruiksaanwijzing van de PC software Data-analysator voor meer informatie over het gebruik hiervan.

### <span id="page-22-4"></span>**Unitinstellingen**

*1* **Stel het IP-adres van het apparaat i[n \(P.62\)](#page-61-2)**

#### <span id="page-22-5"></span>**PC-instellingen**

- *1* **Installeer de PC software Data-analysator op de pc** Zie voor meer informatie de "PC handleiding voor installatiemethode van software" meegeleverd op de bijgevoegde DVD.
- *2* **Registreer het doelsysteem (deze Eenheid) in de PC software Data-analysator** Voor meer informatie raadpleegt u de gebruikershandleiding van de PC software Data-analysator

# <span id="page-23-0"></span>*6* **Standaard gebruik**

Deze paragraaf geeft uitleg over de basis instellingsmethode voor start/stop bediening en airconditioning, de instellingsmethode voor het werkingsschema en de bevestigingsmethode voor het gehele airconditioningsysteem.

# <span id="page-23-3"></span><span id="page-23-1"></span>**Start/stop bediening**

<span id="page-23-4"></span><span id="page-23-2"></span>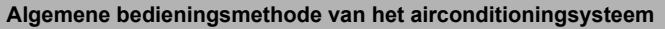

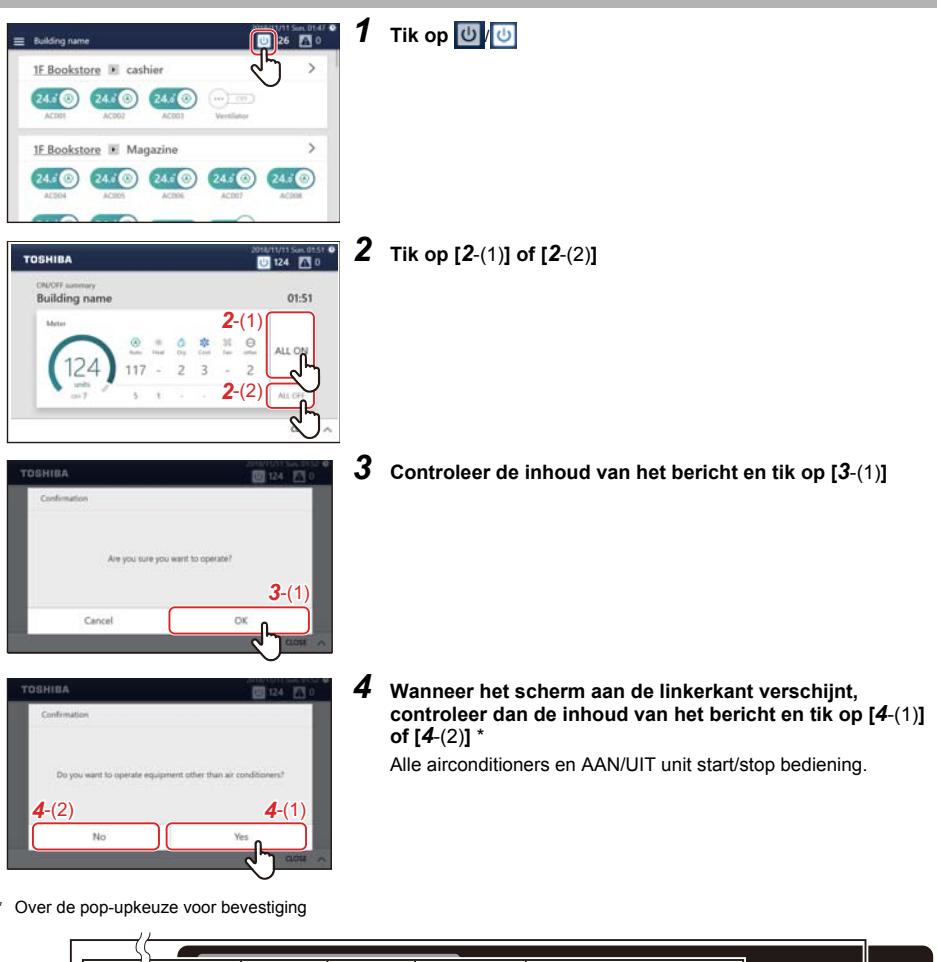

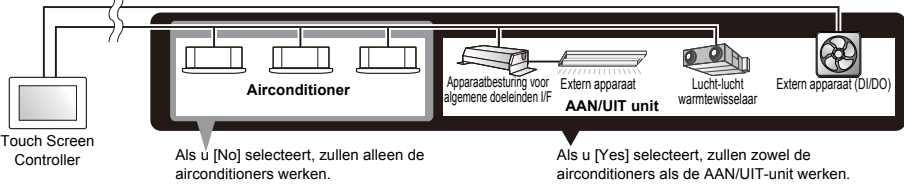

## <span id="page-24-1"></span><span id="page-24-0"></span>**Bedieningsmethode groepunit**

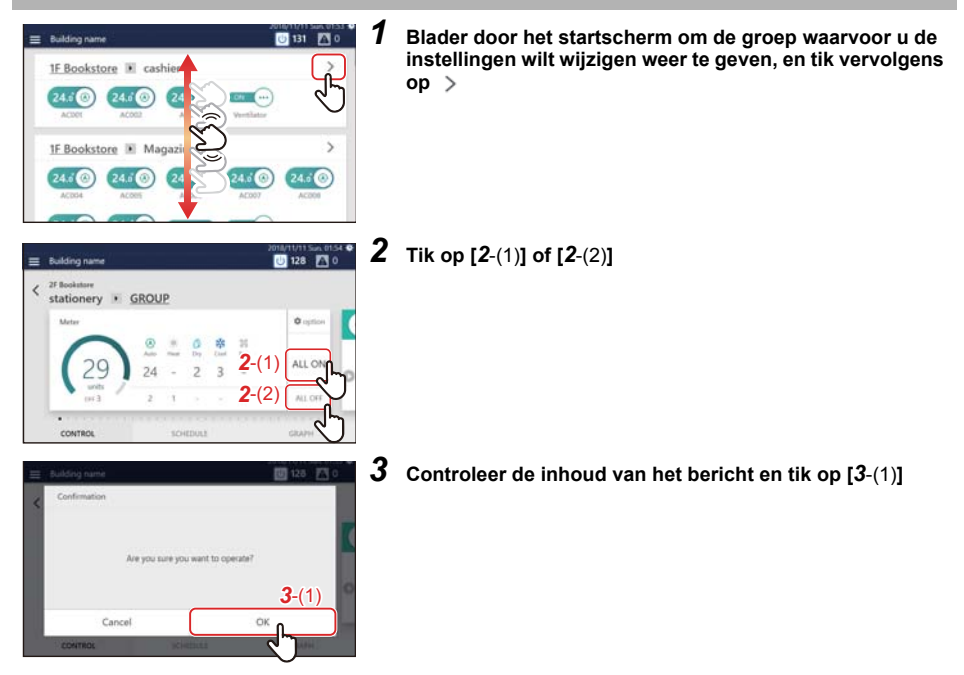

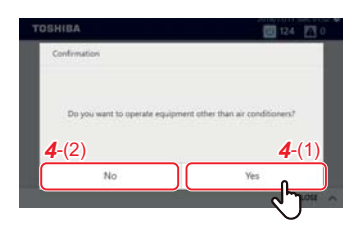

*4* **Wanneer het scherm aan de linkerkant verschijnt, controleer dan de inhoud van het bericht en tik op [***4*-(1)**] of [***4*-(2)**]** \*

Alle groep airconditioners en AAN/UIT apparatuur gaan AAN of UIT.

\* Over de pop-upkeuze voor bevestiging

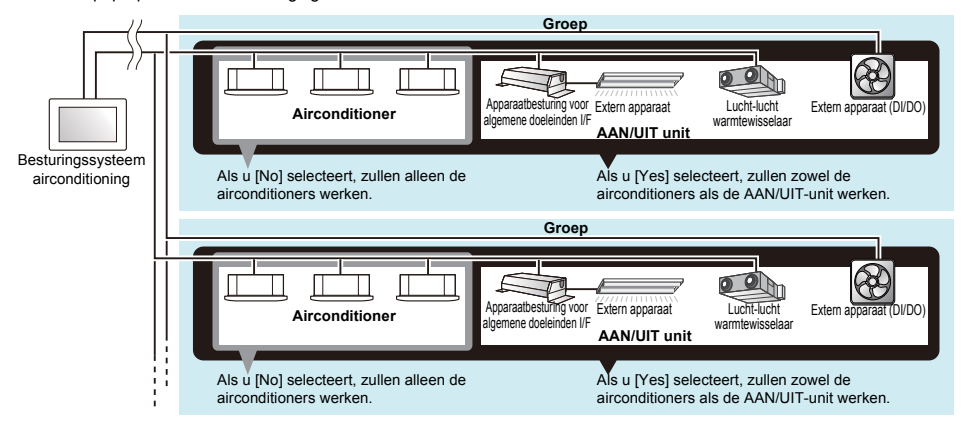

### <span id="page-25-1"></span><span id="page-25-0"></span>**Bedieningsmethode in units van airconditioner of AAN/UIT-unit**

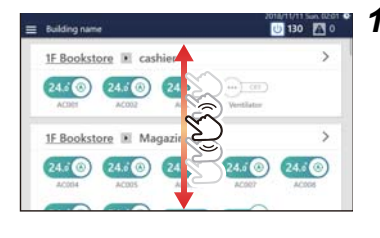

*1* **Blader door het startscherm en geef de airconditioner of AAN/UIT-unit waarvoor u de instellingen wilt wijzigen weer**

- $\sqrt{a}$
- **2** Sleep of veeg de  $\bigcirc$  van de overeenkomstige schakelaar Sleep of veeg naar rechts om de bediening te starten. Sleep of veeg naar links om de bediening te stoppen.

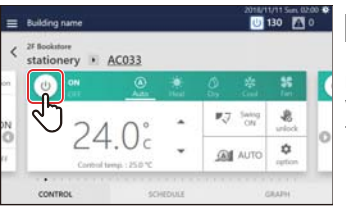

### **● OPMERKING**

U kunt ook de bediening starten/stoppen door op het pictogram te tikken op het tabblad BEDIENING op het individuele bedieningsscherm, dat wordt weergegeven door op de schakelaar te tikken.

## <span id="page-26-2"></span><span id="page-26-0"></span>**Wijzig de instellingen van de airconditioning (ON/OFF/Mode/Wind direction /Fan Speed /Set temp.)**

## <span id="page-26-3"></span><span id="page-26-1"></span>**Bedieningsmethode groepunit**

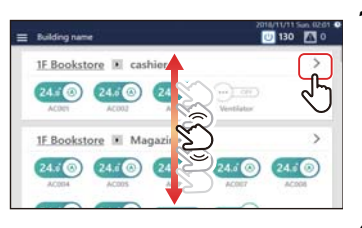

*1* **Blader door het startscherm om de groep waarvoor u de instellingen wilt wijzigen weer te geven, en tik vervolgens op** 

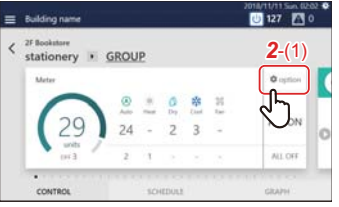

# *2* **Tik op [***2*-(1)**]**

Het scherm voor batchinstellingen wordt weergegeven.

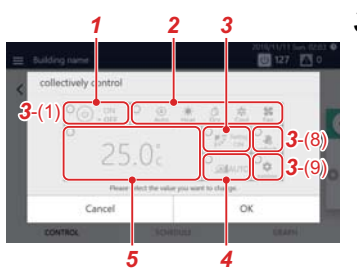

## *3* **Instellingen wijzigen**

**Voorbeeld: Bij het wijzigen van de instellingen voor de werkingsstatus** *3-1* Tik op [*3*-(1)]

Het instellingenscherm voor werkingsstatus wordt weergegeven.

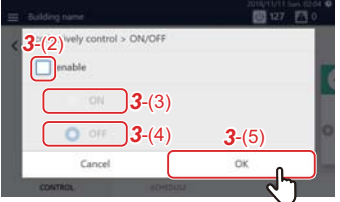

- *3-2* Zet het selectievakje van [*3*-(2)] op U kunt nu de instellingen wijzigen.
- *3-3* Selecteer [*3*-(3)] of [*3*-(4)] en tik op [*3*-(5)] Keer terug naar het batchinstellingenscherm.
- *3-4* Verander de andere items met verwijzing naar stappen *3-1* naar *3-3*

Zie de volgende tabel voor de instellingsdetails.

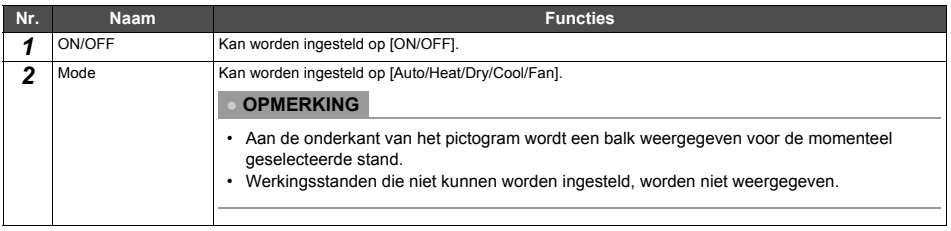

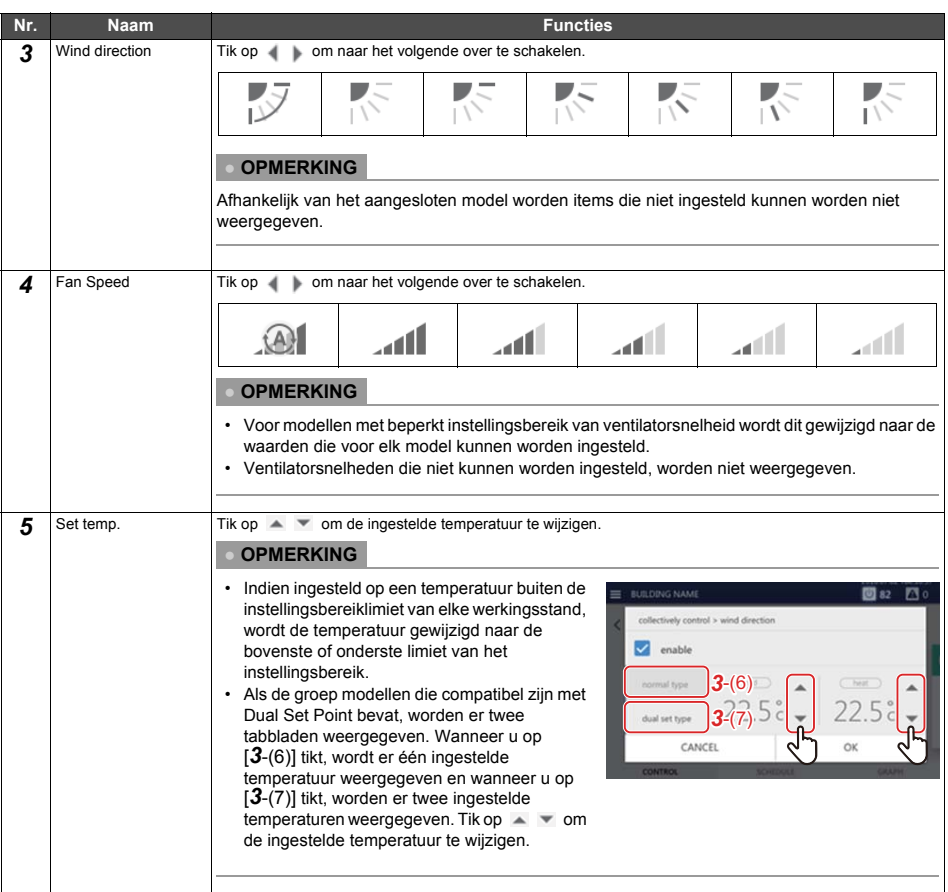

### **● OPMERKING**

- Voor modellen waarop deze functie niet is ingesteld, wordt de wijziging van de instelling genegeerd.
- Voor de instelling van [Lock] [Unlock] of [3-(8)], zie ["Vergrendeling lokale afstandsbediening" \(P.37\)](#page-36-2).
- Voor de instellingen van [3-(9)], zie ["Stel bedieningsgegevens in" \(P.39\).](#page-38-1)

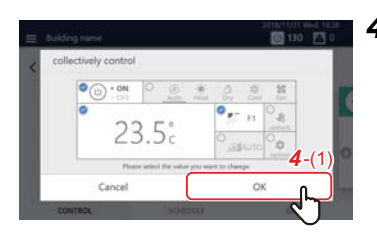

# *4* **Controleer of het gewijzigde item is gecontroleerd, en tik op [***4*-(1)**]**

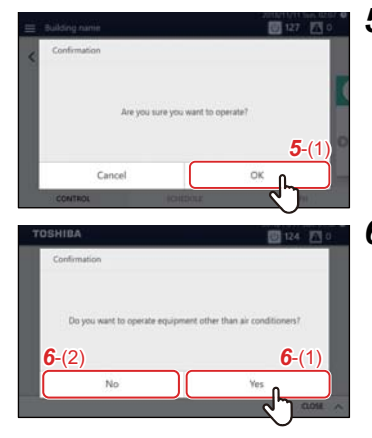

*5* **Controleer de inhoud van het bericht en tik op [***5*-(1)**]**

*6* **Wanneer het scherm aan de linkerkant verschijnt, controleer dan de inhoud van het bericht en tik op [***6*-(1)**] of [***6*-(2)**]** \*

De instellingen voor de gehele groep worden gewijzigd.

\* Over de pop-upkeuze voor bevestiging

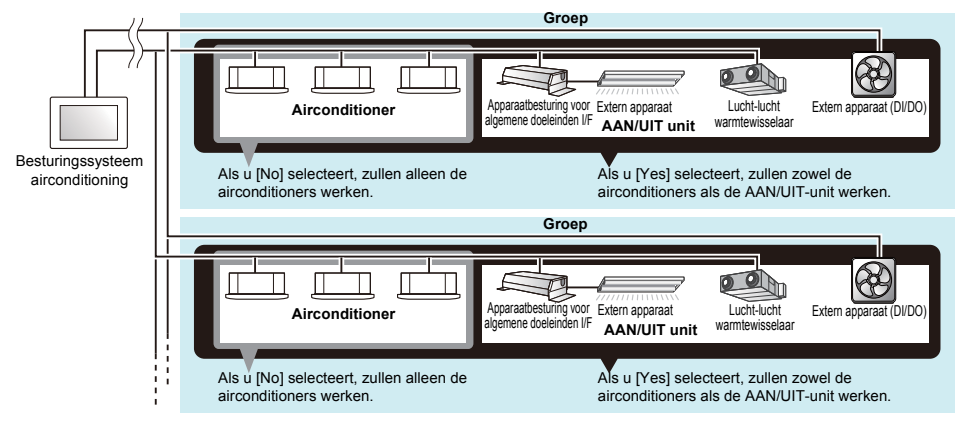

## <span id="page-29-1"></span><span id="page-29-0"></span>**Bedieningsmethode airconditionerunit**

## **● OPMERKING**

Om de instellingen te wijzigen, is het noodzakelijk om op de bedieningsstatus in te stellen. [\(P.26\)](#page-25-1)

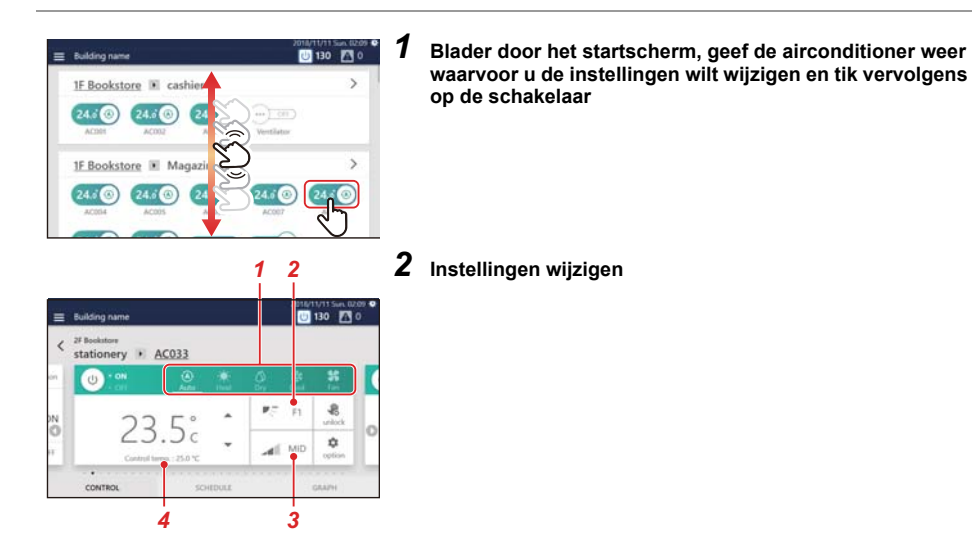

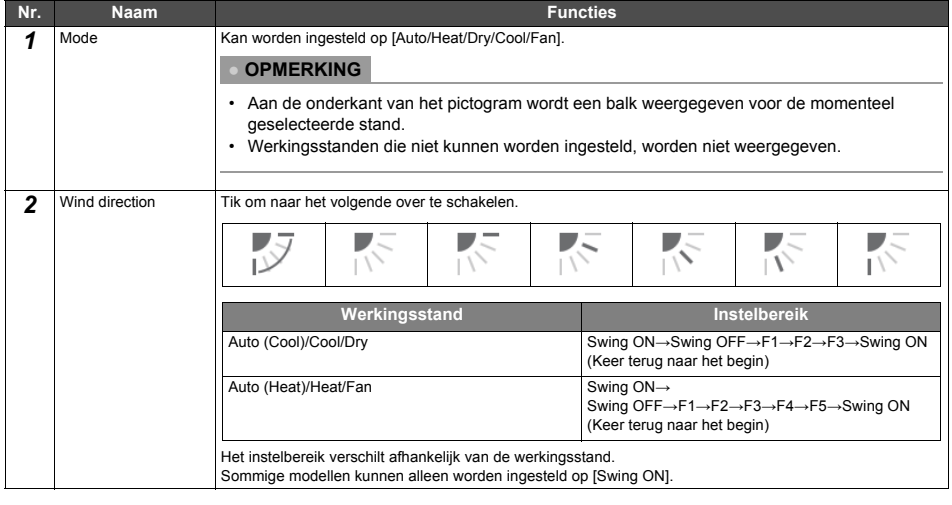

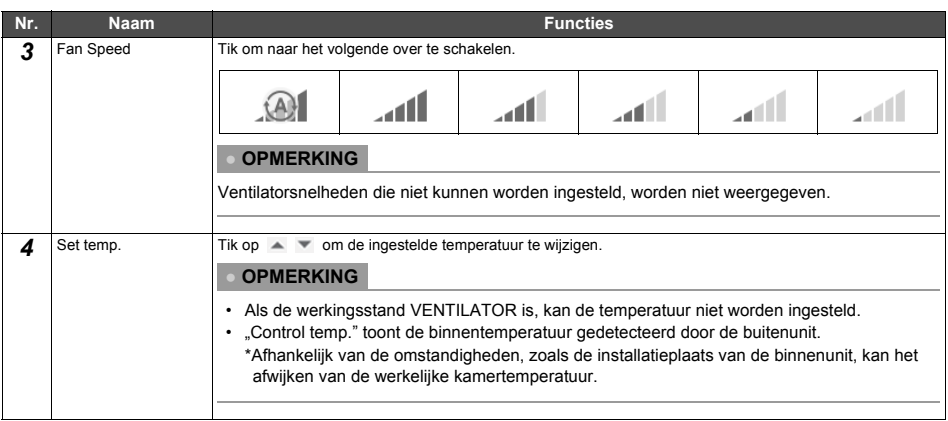

### **● OPMERKING**

- Voor de instelling van [(1)], zie ["Vergrendeling lokale afstandsbediening" \(P.37\)](#page-36-2).
- Voor de instelling van [(2)], zie ["Stel bedieningsgegevens in" \(P.39\).](#page-38-1)
- Als er geen overeenkomstige functie is, wordt dat item niet weergegeven.

#### **Een voorbeeld van een model zonder klep**

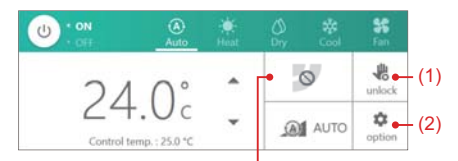

Aangezien u de luchtrichting niet kunt instellen, verandert dit zelfs niet wanneer u er op tikt.

**Een voorbeeld van een model waarop slechts een bepaalde ventilatorsnelheid kan worden ingesteld.**

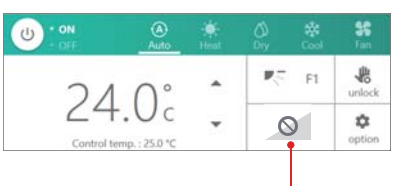

Aangezien u de ventilatorsnelheid niet kunt wijzigen, verandert dit zelfs niet wanneer u er op tikt.

# <span id="page-31-3"></span><span id="page-31-0"></span>**Stel het werkingsschema in**

U kunt het werkingsschema instellen dat de instellingen wijzigt, zoals starten/stoppen van de werking, op een opgegeven tijdstip voor een airconditioner of AAN/UIT-unit. Het werkingsschema wordt ingesteld in het tabblad SCHEMA van het groepscherm of individuele bedieningsscherm.

#### <span id="page-31-1"></span>**Schermbeschrijving**

Deze paragraaf geeft uitleg over het bekijken van het tabblad SCHEMA bij het instellen van het werkingsschema.

#### **● OPMERKING**

Zie de beschrijving van het tabblad BEDIENING voor weergaven die niet zijn uitgelegd. [\(P.15](#page-14-2), [17](#page-16-2))

## <span id="page-31-2"></span>**Groepscherm**

Het schema dat is ingesteld voor de airconditioners of AAN/UIT-unit in de groep wordt weergegeven in een lijst in tijdseenheden.

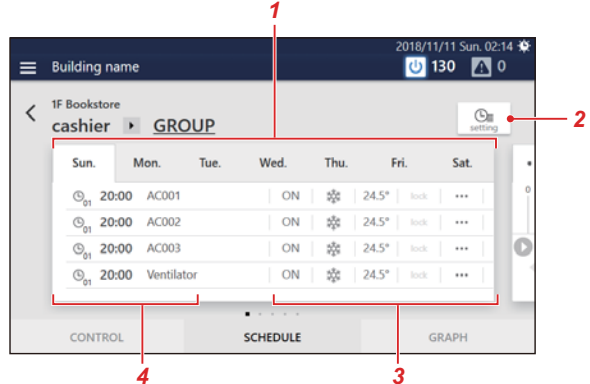

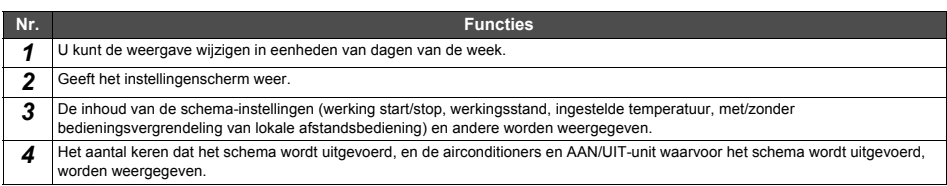

# <span id="page-32-0"></span>**Individuele bedieningsscherm**

Het schema dat is ingesteld voor de airconditioner of AAN/UIT-unit die worden weergegeven, wordt weergegeven in een 24-uurstijdschaal.

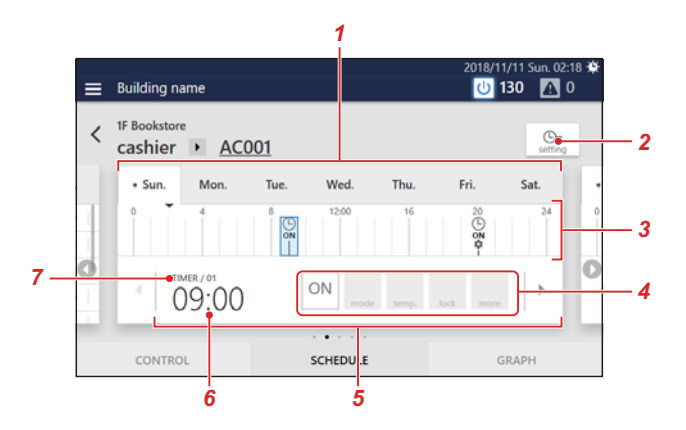

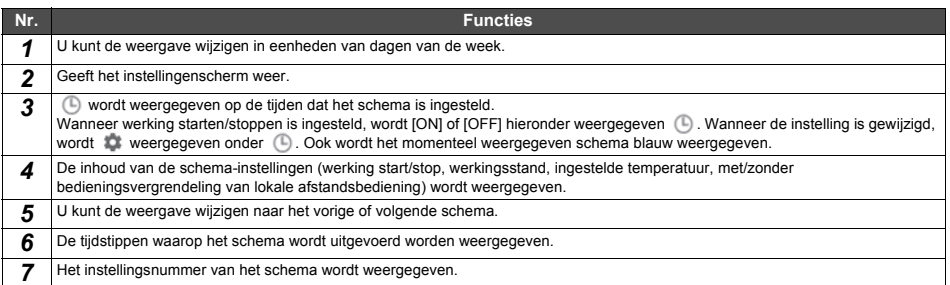

#### <span id="page-33-1"></span><span id="page-33-0"></span>**Maak een nieuw werkingsschema aan**

In een werkingsschema kunt u het volgende instellen:

- Starttijd
- Dag(en) van de week
- Airconditioner(s) of AAN/UIT-unit
- AAN/UIT

Schema-instellingen kunnen worden toegepast vanuit het groepscherm of het individuele bedieningsscherm. In de volgende procedure wordt het individuele bedieningsscherm gebruikt om uitleg te geven.

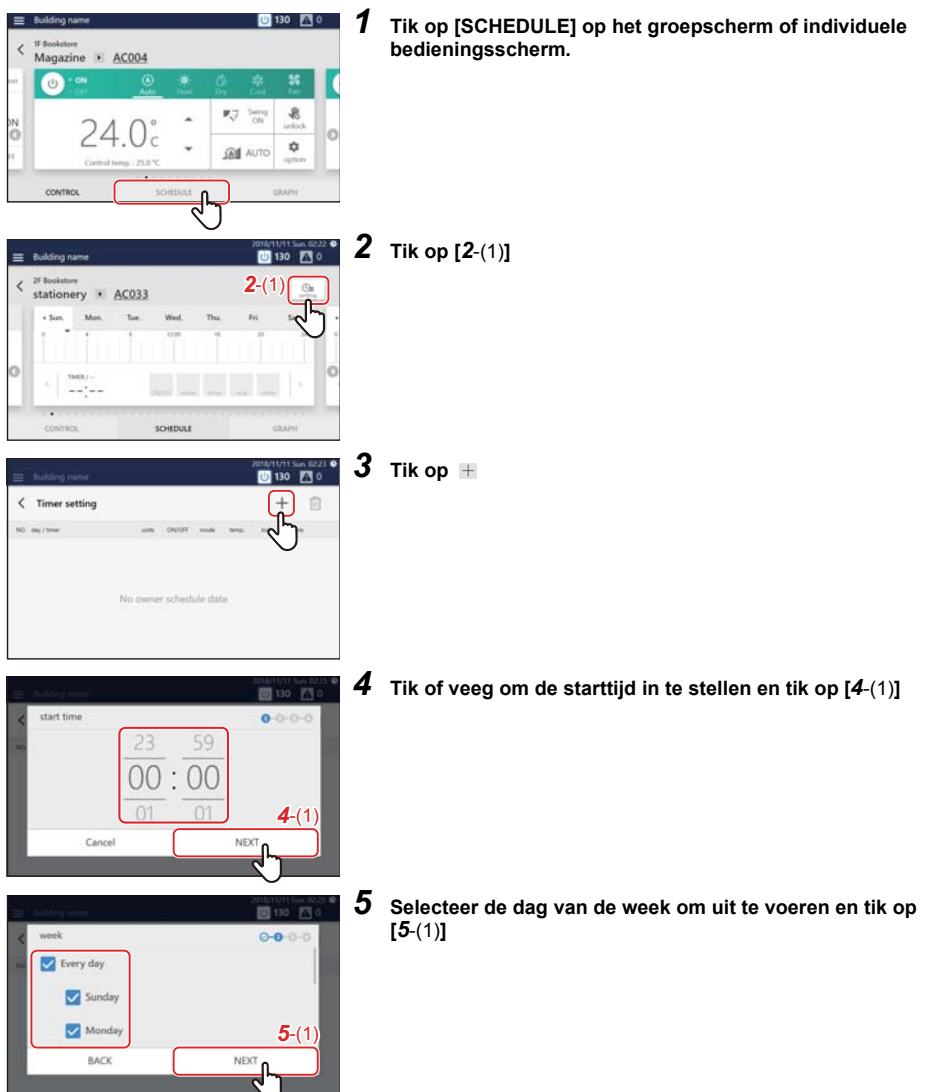

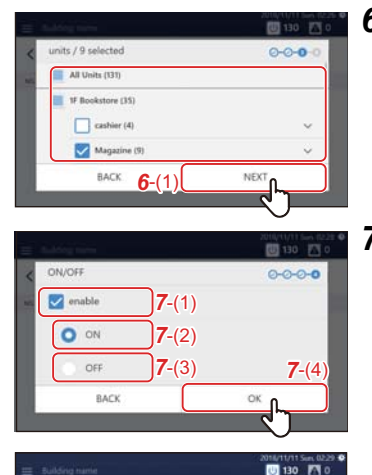

35 ON

 $\sim$ 

*6* **Selecteer de airconditioner(s) of AAN/UIT-unit voor het instellen van het schema en tik op [***6*-(1)**]**

U kunt geen model selecteren dat reeds gepland is op hetzelfde tijdstip.

**7** Tik op het selectievakje van [7-(1)] en stel het in op  $\blacktriangledown$ , en **selecteer vervolgens [***7*-(2)**] of [***7*-(3)**] en tik op [***7*-(4)**]** U kunt hier alleen [ON/OFF] instellen.

Bij het instellen van bijvoorbeeld de bewerkingsmodus of de ingestelde temperatuur, enz., in het schema, raadpleegt u "Stel de [details van het werkingsschema in" \(P.45\)](#page-44-2).

Een schema is geregistreerd.

#### **● OPMERKING**

 $\ell$  Timer setting

 $100 - 400 + 10$  $O$  23:00

- Bij het instellen van gegevens zoals werkingsstand of instellen van de temperatuur, enz. als een schema, raadpleeg ["Stel](#page-44-2)  [de details van het werkingsschema in" \(P.45\)](#page-44-2).
- Bij het verwijderen van een geregistreerd schema, raadpleeg ["Wis het werkingsschema" \(P.48\)](#page-47-1).

 $^{+}$ 自

 $\sim$ 

 $\mathbf{r}$ 

# <span id="page-35-1"></span><span id="page-35-0"></span>**Bewaak het algehele airconditioningsysteem**

Om de werkingsstatus van het algehele airconditioningsysteem te controleren, tikt u op **U** Om het scherm batch AAN/UIT weer te geven.

Om de status van het optreden van het alarm te controleren, tik op **AM** om het alarmgeschiedenisscherm weer te geven.

<span id="page-35-2"></span>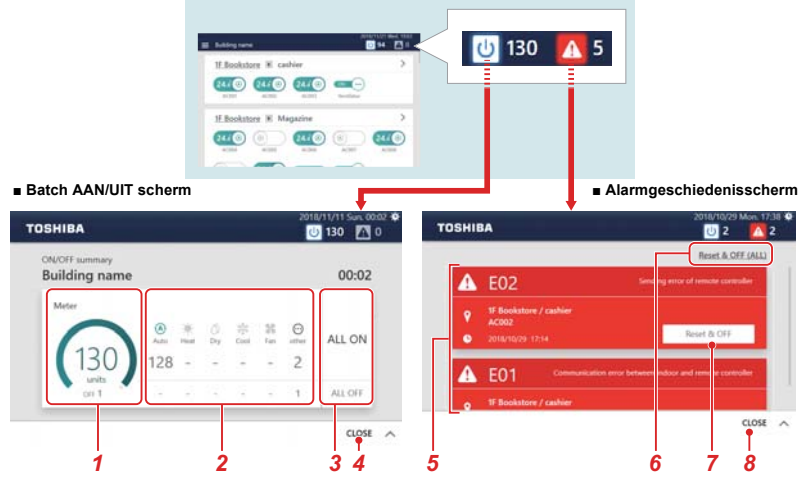

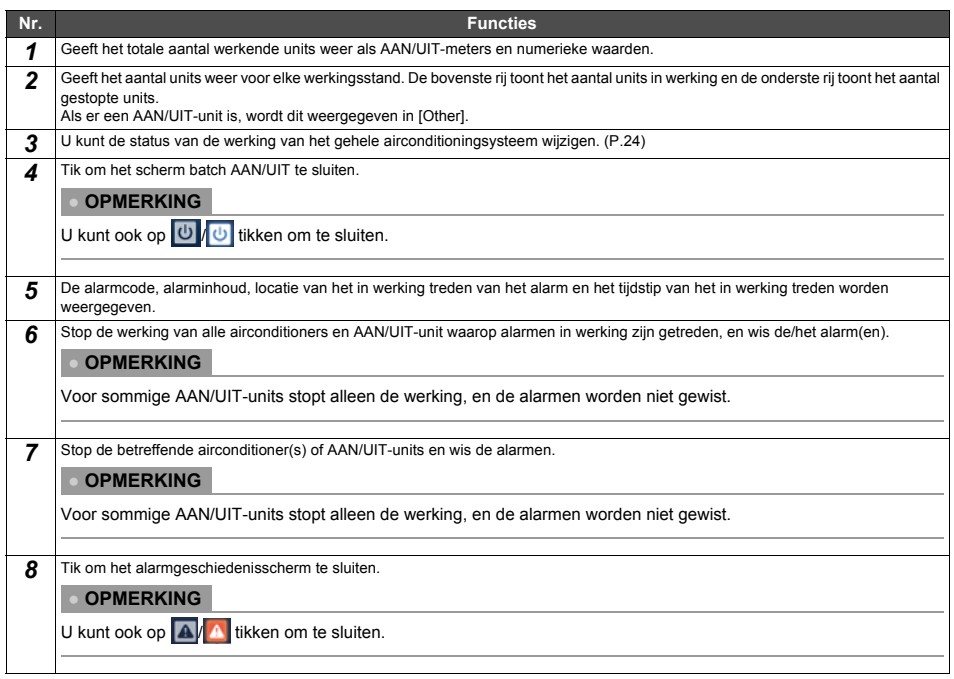
# *7* **Verschillende functies**

Deze paragraaf geeft uitleg over gedetailleerde instellingen op het tabblad BEDIENING, het wijzigen van het schema in het tabblad SCHEMA en over de manier van controleren van het stroomverbruik in het tabblad GRAFIEK.

# **Vergrendeling lokale afstandsbediening**

U kunt de werking van de lokale afstandsbedieningen die bij de airconditioners horen beperken.

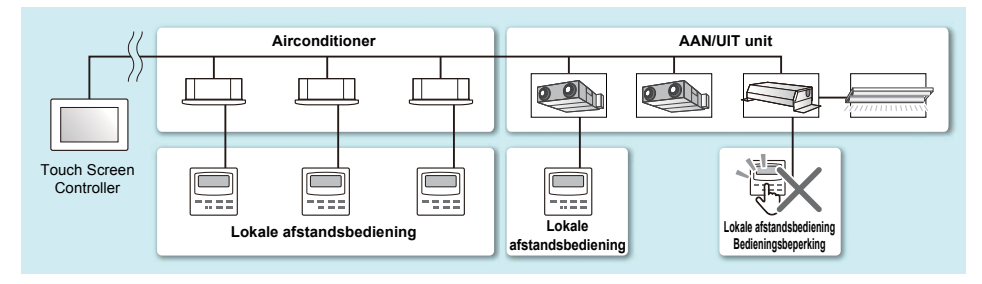

*1* **Geeft het tabblad BEDIENING weer van de airconditioner(s) waarvan u de instelling wilt wijzigen (P[.15,](#page-14-0) [17](#page-16-0))**

**Bij het wijzigen in groepunits, geef het scherm batchinstellingen weer [\(P.27\)](#page-26-0)**

In de volgende procedure wordt het tabblad BEDIENING van het individuele bedieningsscherm gebruikt om uitleg te geven.

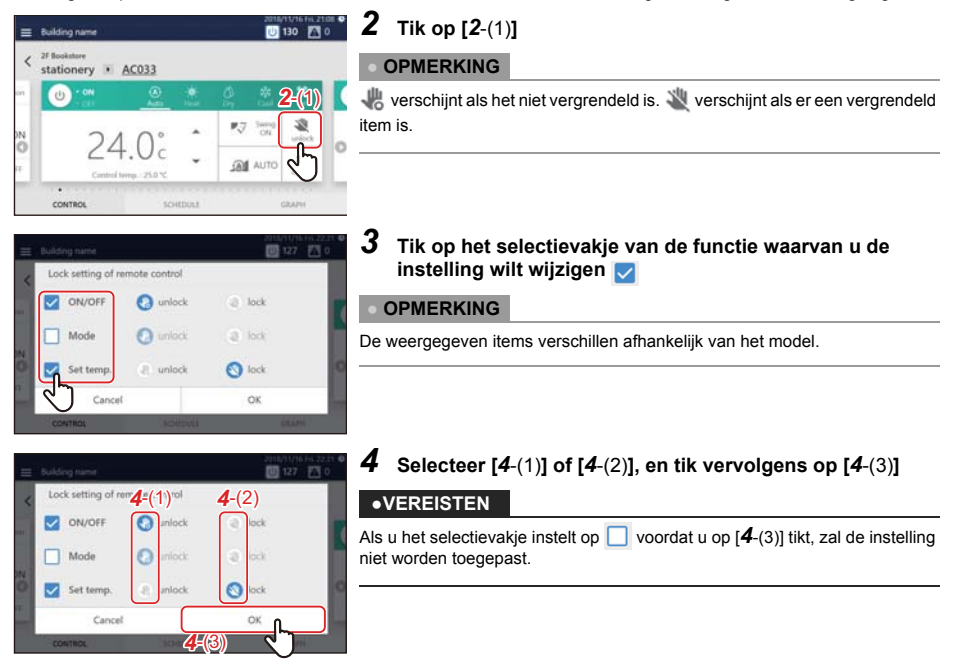

#### **● OPMERKING**

Wanneer de plaatselijke afstandsbediening op blokkeren is ingesteld, zal als de stroom uitvalt de geblokkeerde status van de plaatselijke afstandsbediening worden uitgeschakeld wanneer er weer stroom is.

Als u de geblokkeerde status van de lokale afstandsbediening wilt voortzetten na een stroomstoring, schakel dan DS25-3 in onder [Menu]-[Initial setting]-[Communication].

#### **● OPMERKING**

Bij het uitvoeren van een handeling die is vergrendeld met de lokale afstandsbediening, zal het vergrendelingsscherm of een melding worden weergegeven.

**Voorbeeld van vergrendelingsscherm (Energiebesparende neo afstandsbediening)**

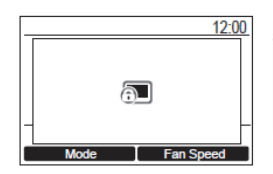

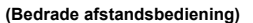

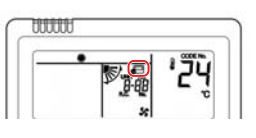

# **Stel bedieningsgegevens in**

U kunt de huidige instellingen van de airconditioner(s) of AAN/UIT-unit controleren, en de gegevens van de bedieningsmethode instellen.

#### *1* **Geeft het tabblad BEDIENING weer van de airconditioner(s) of AAN/UIT-unit waarvan u de instelling wilt wijzige[n \(P.17\)](#page-16-1) Bij het wijzigen in groepunits, geef het scherm batchinstellingen weer [\(P.27\)](#page-26-0)**

In de volgende procedure wordt het individuele bedieningsscherm gebruikt om uitleg te geven.

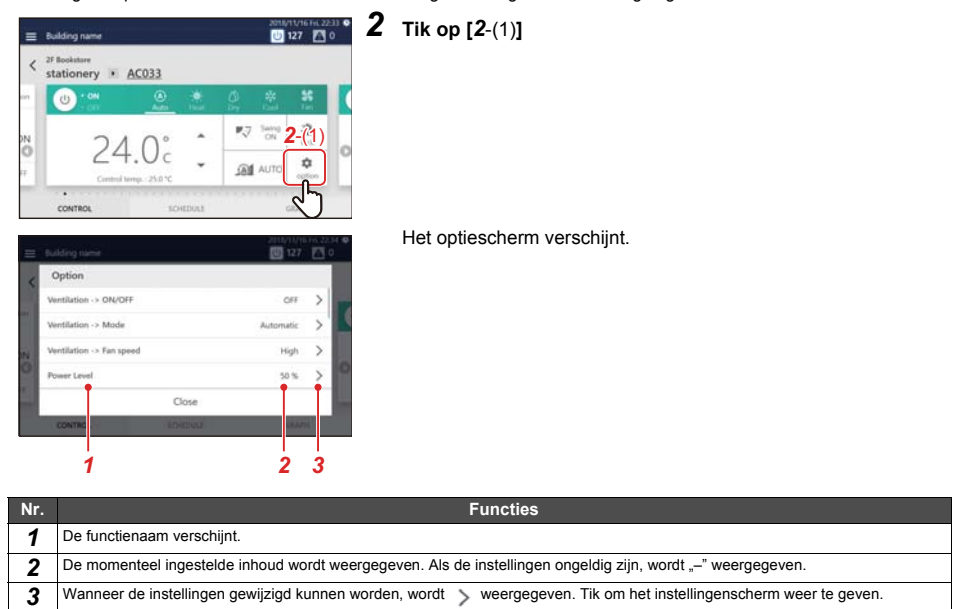

# *3* **Blader omhoog en omlaag om de items die u wilt instellen/controleren weer te geven**

# 4 Om te wijzigen tikt u op  $\, > \,$  om het instellingenscherm weer te geven, en tik vervolgens op [OK] **na het wijzigen van de instellingen.**

Voor details over de inhoud van de bevestiging/instelling van elk item, raadpleeg het volgende. De weergegeven items zijn afhankelijk van het model en de staat.

<span id="page-39-2"></span><span id="page-39-1"></span><span id="page-39-0"></span>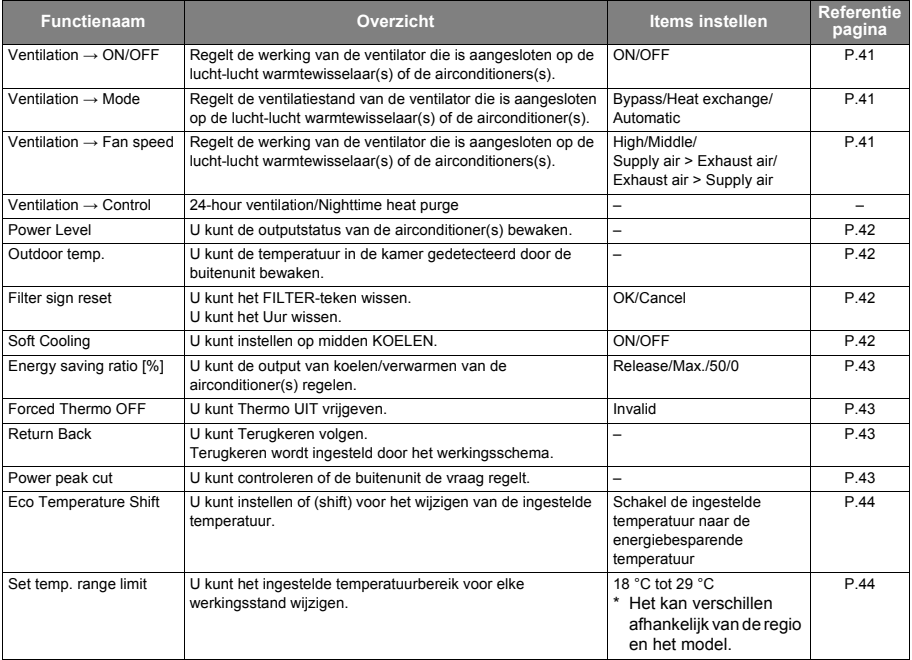

# <span id="page-40-0"></span>**Schakel de ventilatiefunctie IN/UIT (Ventilation → ON/OFF)**

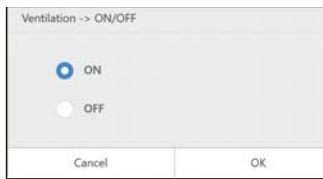

#### U kunt de werking van de ventilator die is aangesloten op de lucht-lucht warmtewisselaar(s) of airconditioner(s) instellen op ON/OFF.

#### **● OPMERKING**

Wordt weergegeven wanneer een model dat geconfigureerd kan worden wordt aangesloten.

# <span id="page-40-1"></span>**Stel de ventilatiestand in (Ventilation → Mode)**

U kunt de ventilatiestand instellen van de ventilator die is aangesloten op de lucht-lucht warmtewisselaar(s) of de airconditioner(s).

Het weergegeven instellingenscherm verschilt afhankelijk van de instelling van [Ventilation → ON/OFF].

#### ◆ **Wanneer [ON] is geselecteerd onder [Ventilation → ON/OFF]**

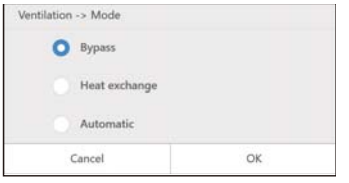

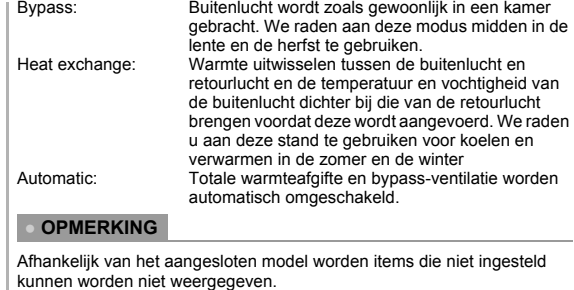

Sommige items kunnen mogelijk niet worden geconfigureerd.

#### <span id="page-40-2"></span>**De snelheid van de ventilator instellen ([Ventilation](#page-39-0) → Fan speed)**

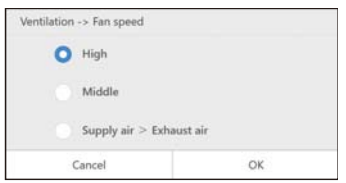

U kunt de snelheid van de ventilator die is aangesloten op de lucht-lucht warmtewisselaar of de airconditioner instellen. De weergegeven keuzes zijn afhankelijk van het model.

#### **● OPMERKING**

- Wordt weergegeven wanneer een model dat geconfigureerd kan worden wordt aangesloten.
- Dit wordt weergegeven wanneer [Ventilation → ON/OFF] is [ON] en het wijzigen van de instelling mogelijk is.
- Onbalans tussen ventilatie en uitlaat varieert afhankelijk van de instellingen van het aangesloten model.

# <span id="page-41-0"></span>**Controleer de outputstatus van de airconditioner(s) (Power Level)**

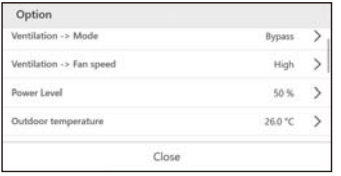

U kunt controleren hoeveel stroom de airconditioner gebruikt om te werken.

## **● OPMERKING**

Weergegeven in het geval van een compatibele airconditioner.

# <span id="page-41-1"></span>**Controleer de binnentemperatuur gedetecteerd door de buitenunit (Outdoor temp.)**

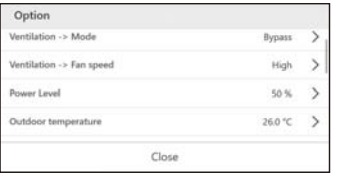

U kunt de temperatuur in de kamer gedetecteerd door de buitenunit controleren.

#### **● OPMERKING**

Weergegeven in het geval van een compatibele airconditioner.

Afhankelijk van omstandigheden, zoals de installatieplaats van de binnenunit, kan het afwijken van de werkelijke binnentemperatuur.

# <span id="page-41-2"></span>**Wis het FILTER-teken (Filter sign reset)**

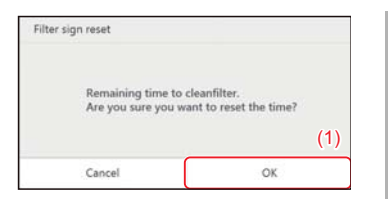

Wanneer een apparaat gedurende een bepaalde periode heeft gewerkt, wordt er een waarschuwing (FILTER-teken) weergegeven om aan te geven dat de filter gereinigd dient te worden. Na het reinigen van het filter tikt u op [(1)].

#### **● OPMERKING**

Weergegeven in het geval van een compatibele airconditioner. Als u de airconditioners waarop een waarschuwing wordt weergegeven instelt op [OK], wordt de cumulatieve tijd voor de waarschuwingsweergave ingesteld op 0.

# <span id="page-41-3"></span>**Stel in op Midden KOELEN (Soft Cooling)**

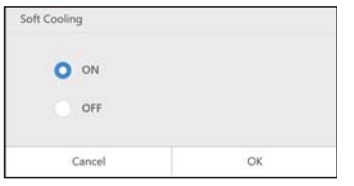

Midden KOELEN kan AAN/UIT worden gezet. Wanneer ingeschakeld, wordt de luchtrichting ingesteld op omhoog en wordt het maximale vermogen beperkt.

#### **● OPMERKING**

- Wordt weergegeven wanneer een model dat geconfigureerd kan worden wordt aangesloten.
- Het instellingenscherm wordt weergegeven wanneer de airconditioner in werking is en de werkingsstand KOELEN is.

# <span id="page-42-0"></span>**Regeling airconditionerkracht [\(Energy saving ratio \[%\]\)](#page-39-1)**

Een energiebesparende functie waarbij u de airconditioner kunt bedienen met onderdrukte koel-/verwarmingskracht.

- Release: Energiebesparende stand wordt niet uitgevoerd.
- Max.: Gebruik de hoogste besparingsgraad.
- 50: Gebruik met een besparing van 50%.
- 0: Gebruik bij 0% koel-/verwarmingsvermogen (Thermo UIT).

#### **● OPMERKING**

Het instellingenscherm wordt weergegeven wanneer een compatibele airconditioner in werking is.

# <span id="page-42-1"></span>**Thermo UIT vrijgeven (Forced Thermo OFF)**

"Thermo UIT" verwijst naar een energiebesparende functie waarmee u de vraag voor beperken koel-/verwarmingskracht van de airconditioner zodanig regelt dat de compressor van de buitenunit wordt gestopt. Wanneer deze stand is bereikt, wordt de airconditioner een ventilator en wordt er niet langer koud/warme lucht geblazen.

Om Thermo UIT vrij te geven, geeft u het instellingenscherm weer en drukt u op [OK].

#### **● OPMERKING**

Weergegeven in het geval van een compatibele airconditioner.

# <span id="page-42-2"></span>**Bevestig de instellingsinhoud van Terugkeren (Return Back)**

U kunt de instellingstemperatuur van Terugkeren en de insteltijd van elke werkingsstand die in het werkingsschema zijn ingesteld controleren.

#### **● OPMERKING**

- Weergegeven in het geval van een compatibele airconditioner.
- Zie voor informatie over Terugkeren ["Stel de details van het werkingsschema in" \(P.45\)](#page-44-0).

## <span id="page-42-3"></span>**Controleer de vraagregeling van de buitenunit (Power peak cut)**

U kunt de hoeveelheid [%], buitenlijn nr. en schemanr. van de buitenunit die is aangesloten op de geselecteerde airconditioner controleren.

Geef het instellingenscherm weer om de vraagstatus van de buitenunit te controleren.

## **● OPMERKING**

Weergegeven in het geval van een compatibele airconditioner.

# <span id="page-43-0"></span>**Schakel over naar energiebesparende temperatuur (Eco Temperature Shift)**

Een energiebesparende functie die de ingestelde temperatuur als volgt wijzigt (verschuift) volgens de huidige werkingsstand.

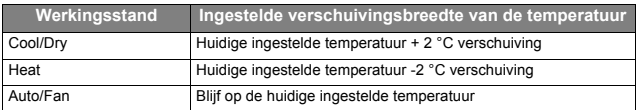

#### **● OPMERKING**

- Weergegeven in het geval van een compatibele airconditioner.
- Wanneer de modus is ingesteld op [Heat], [Cool], of [Dry], wordt het instellingenscherm weergegeven.

# <span id="page-43-1"></span>**Stel het temperatuurwijzigingsbereik in op ([Set temp. range limit\)](#page-39-2)**

U kunt het temperatuurbereik instellen voor elke werkingsstand.

#### **● OPMERKING**

- Weergegeven in het geval van een airconditioner. Het wordt niet weergegeven in geval van een AAN/UIT-unit.
- Als de huidige ingestelde temperatuur van de airconditioner na het wijzigen buiten de ingestelde temperatuurbereik valt, zal het worden gewijzigd naar de temperatuur binnen het bereik na de wijziging.

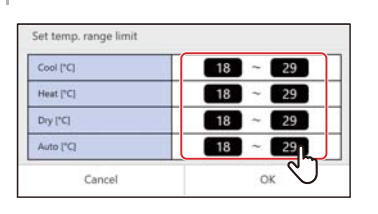

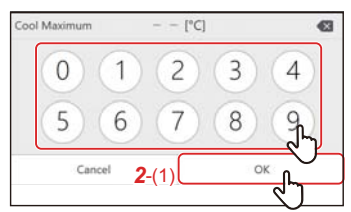

# *1* **Tik op de bovenste/onderste limiettemperatuur die u wilt wijzigen**

#### **● OPMERKING**

- Weergegeven in het geval van een compatibele airconditioner.
- Sommige werkingsstanden worden niet weergegeven, afhankelijk van het model.

# *2* **Tik op het nummer, voer de temperatuur in en tik op [***2*-(1)**]**

# **Wijzig het werkingsschema**

# <span id="page-44-0"></span>**Stel de details van het werkingsschema in**

Schema-instellingen kunnen worden toegepast vanuit het groepscherm of het individuele bedieningsscherm. In de volgende procedure wordt het individuele bedieningsscherm gebruikt.

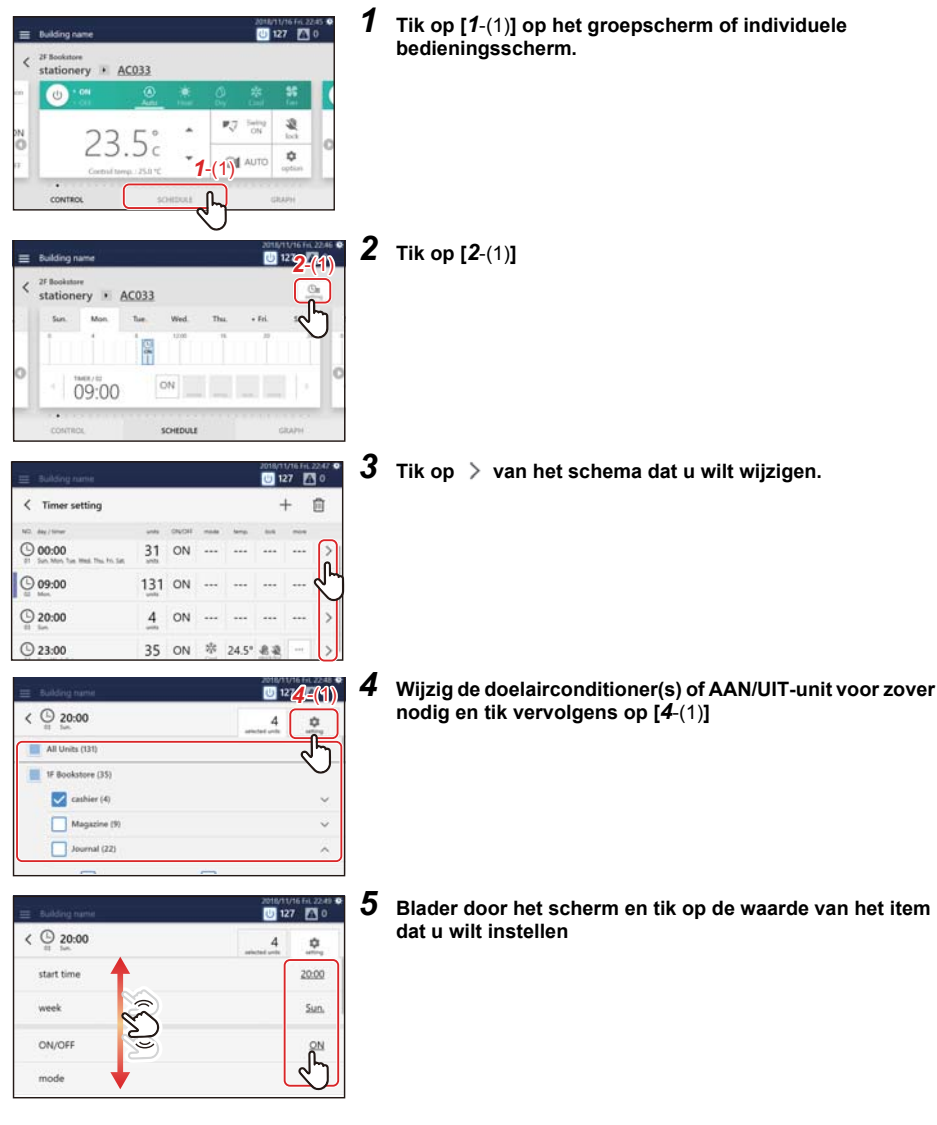

# *6* **Wijzig de instellingen en tik vervolgens op [OK]**

Volgende items kunnen worden ingesteld:

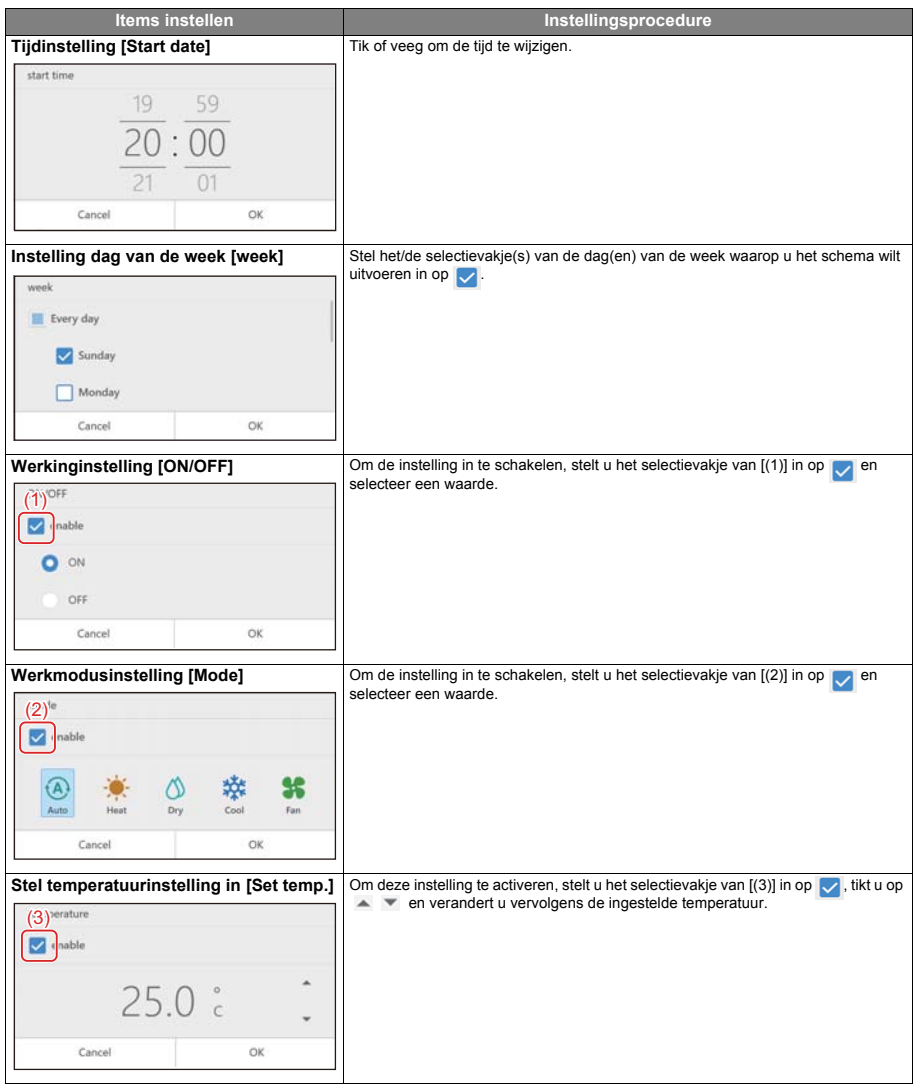

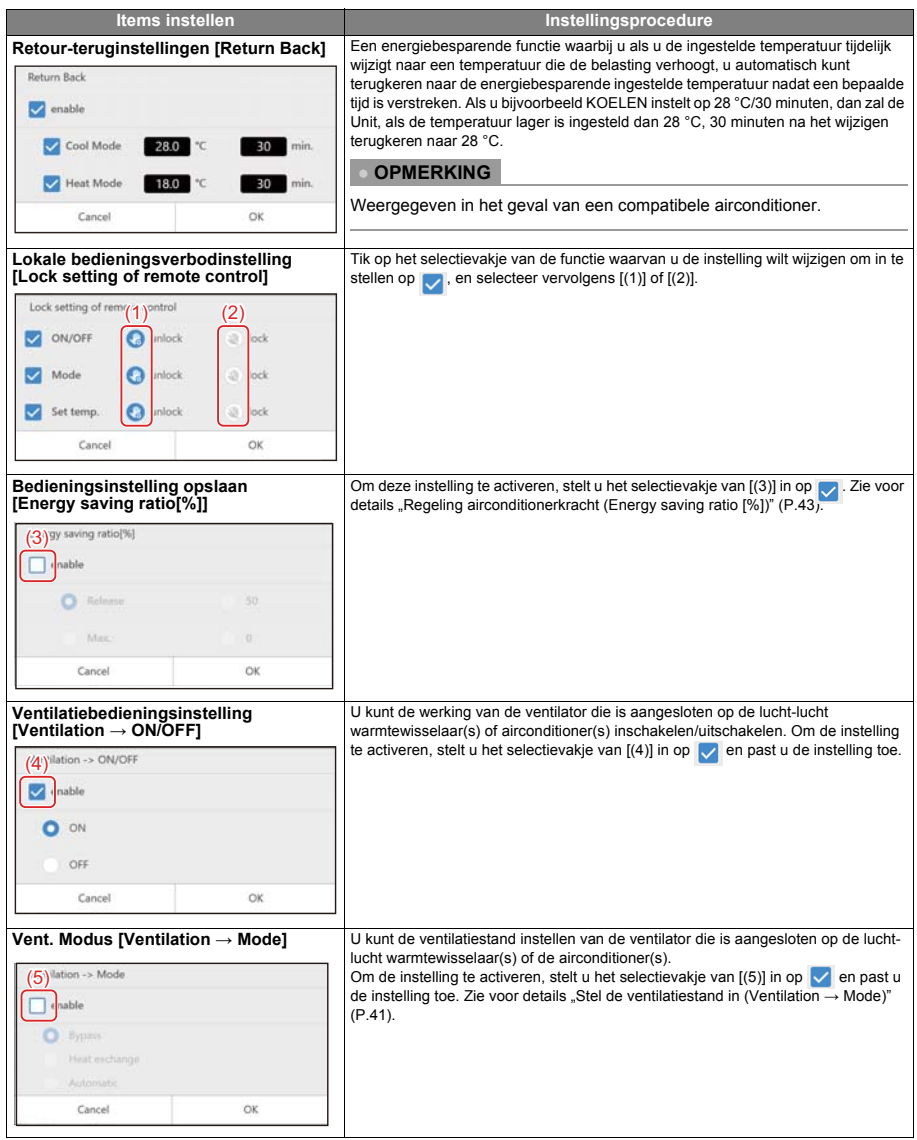

# **Wis het werkingsschema**

U kunt het schema wissen vanaf het groepscherm of het individuele bedieningsscherm. In de volgende procedure wordt het individuele bedieningsscherm gebruikt.

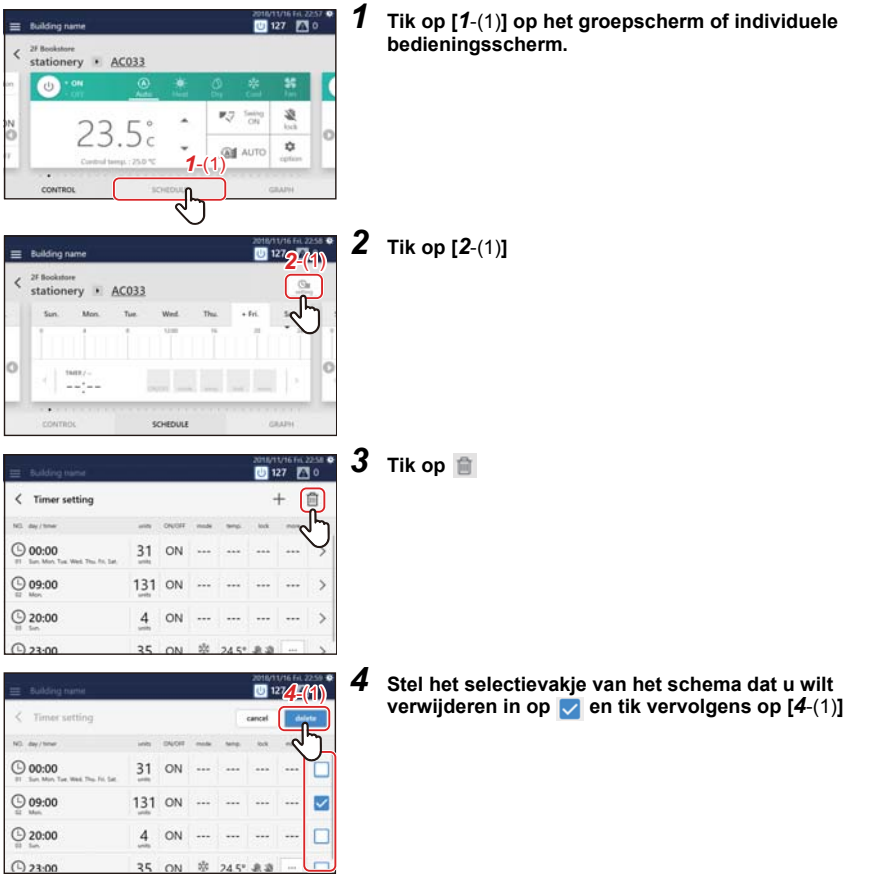

# **Bevestig de bedieningstijd**

In het tabblad GRAFIEK van het groepscherm of individuele bedieningsscherm kunt u de werkingstijd van elke groep, airconditioner of AAN/UIT-unit controleren. Hier vindt u de piekperiode van gebruik en verspild gebruik.

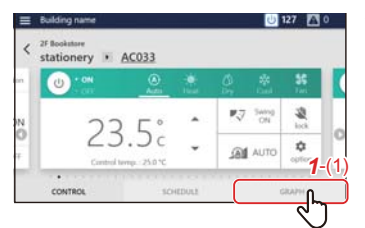

# *1* **Tik op [***1*-(1)**] op het groepscherm of individuele bedieningsscherm.**

De werkingsgrafiek verschijnt.

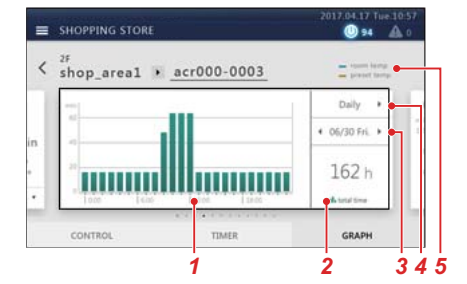

# **Groepscherm Individueel bedieningsscherm**

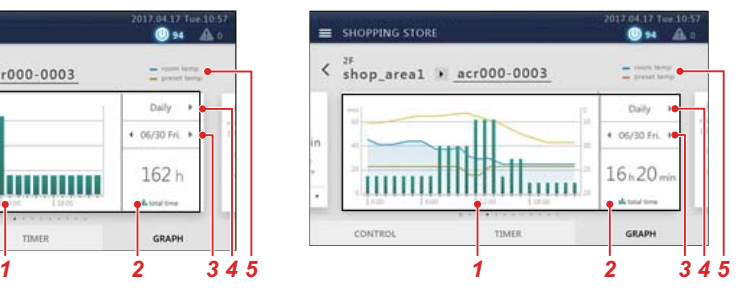

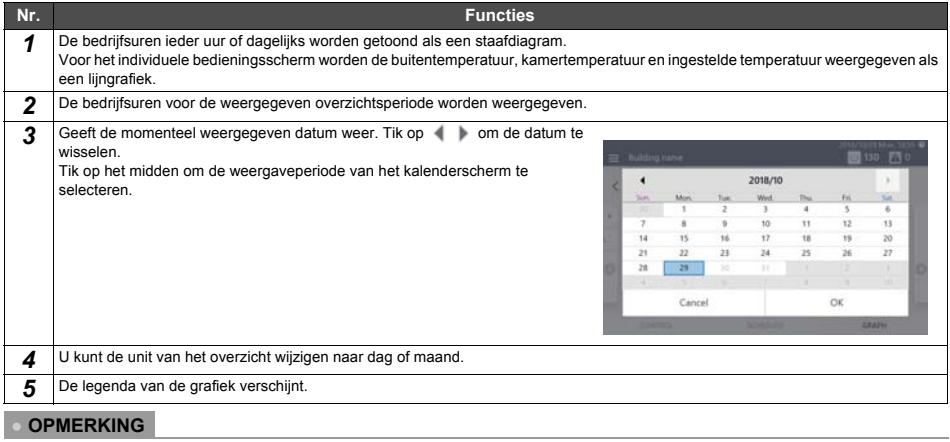

Zie de beschrijving van het tabblad BEDIENING voor andere weergaven. ([P.15,](#page-14-0) [17](#page-16-0))

# *8* **Beheerdersmenu**

# **Beperk bediening van de Touch Screen Controller (Operation Lock)**

U kunt het bedieningsbereik van de Unit beperken door het te vergrendelen. Deze paragraaf geeft uitleg over het vergrendelen en ontgrendelen.

Voor het beperkingsbereik, zie ["Stel het bedieningvergrendelingsniveau in \(Operation Lock\)" \(P.62\).](#page-61-0)

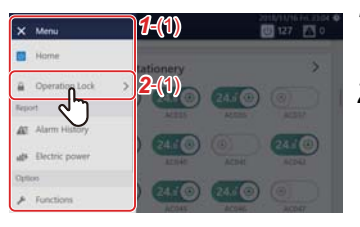

**1** Tik op  $\equiv$ [1-(1)] verschijnt. *2* **Tik op [***2*-(1)**]**

Hieronder wordt het scherm voor ontgrendelen uitgelegd.

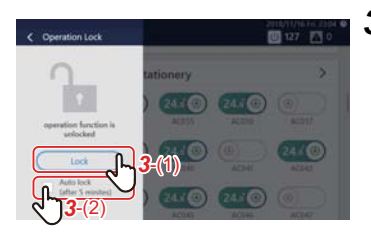

*3* **Tik op [***3*-(1)**] Om de automatische vergrendelingsinstellingen te wijzigen, tik op [***3*-(2)**]**

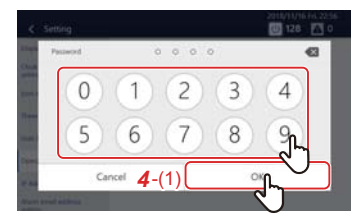

*4* **Tik op het nummer, voer het 4-cijferige wachtwoord in en tik op [***4*-(1)**]**

Het wordt vergrendeld of ontgrendeld.

# **● OPMERKING**

- Het standaard ingestelde wachtwoord is "1048".
- Er zijn twee niveaus van beveiliging bij het vergrendelen. [\(P.62\)](#page-61-0)
- Tik op << om één teken te wissen.

#### **● OPMERKING**

- U kunt het wachtwoord wijzigen. [\(P.62\)](#page-61-0) Als u het wachtwoord niet kent, neemt u contact op met uw beheerder.
- Als u drie keer het verkeerde wachtwoord invoert, is het invoeren van een wachtwoord 30 minuten niet mogelijk.
- Als automatisch vergrendelen is ingesteld, wordt het apparaat automatisch nadat 5 minuten zijn verstreken nadat een bewerking is voltooid vergrendeld.
- Wanneer de vergrendeling is ingesteld, als u tikt op een functie die niet kan worden bediend, wordt de melding "operation function is locked" weergegeven. Ook verschijnt in het menu.

# **Bevestig alarmgeschiedenis (Alarm history)**

U kunt alarmen die zijn opgetreden weergeven in een lijst, inclusief huidige optredende alarmen. Dit kan worden gebruikt voor het grijpen van de status van de sits, zoals het onderzoeken van de oorzaak van een alarm en de herstelstatus.

# **● OPMERKING**

De laatste 1000 alarmen worden weergegeven.

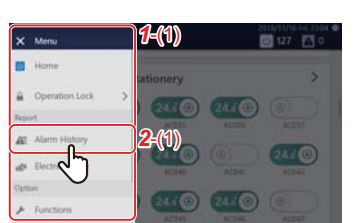

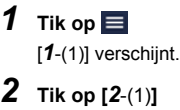

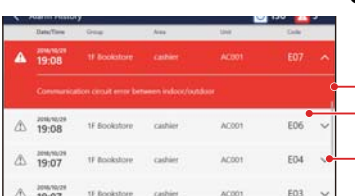

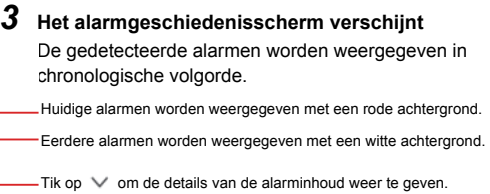

# **Bevestig het energieverbruik in een grafiek (Power consumption)**

Pulswaarden worden grafisch weergegeven en de elektrische stroom kan visueel worden bevestigd.

Deze functie kan worden weergegeven wanneer de elektrische stroom wordt gemeten door deze Unit aan te sluiten op een wattuurmeter van het pulstrillingstype.

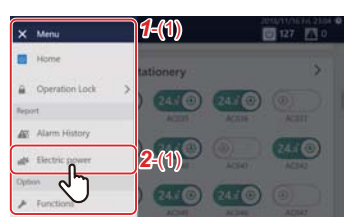

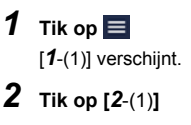

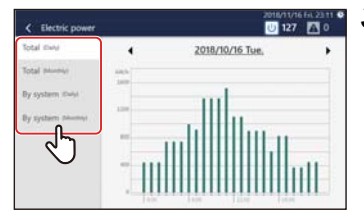

# *3* **Tik op het type gegevens om weer te geven**

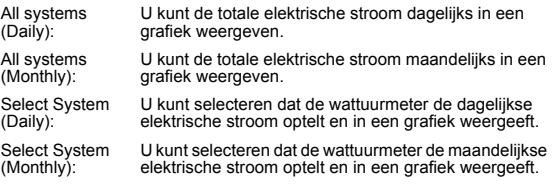

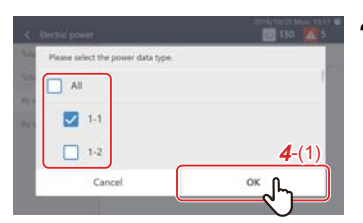

*4* **Om [Select System(Daily)] of [Select System(Monthly)] te selecteren, stelt u het selectievakje van de wattuurmeter**  om op te tellen in op **a** en tik op [4-(1)]

Er wordt een elektrische stroomgrafiek weergegeven.

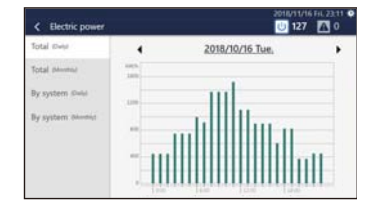

# **● OPMERKING**

Tik op  $\blacksquare$  om de overzichtsperiode om weer te geven te wijzigen. U kunt ook op de weergegeven datum tikken om de kalender weer te geven en de overzichtsperiode te wijzigen.

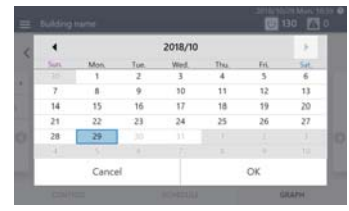

# **[Functions] Menu-instellingen**

In het menu [Functions] kan vraagbesturing van buitenunits en sommatie van gegevens voor stroomtoewijzing worden uitgevoerd.

# <span id="page-52-1"></span>**Het weergeven van het [Functions]-menu**

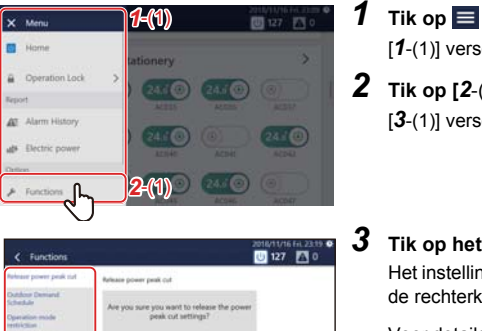

# [*1*-(1)] verschijnt. *2* **Tik op [***2*-(1)**]** [*3*-(1)] verschijnt.

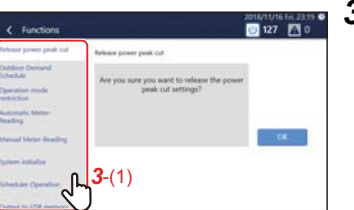

# *3* **Tik op het item dat u wilt instellen met [***3*-(1)**]**

Het instellingenscherm van het geselecteerde item verschijnt aan de rechterkant.

Voor details over de instellingsinhoud van elk item, raadpleeg het volgende.

- Afsnijden stroompiek vrijgeven [\(P.53\)](#page-52-0)
- Schema stroompiek afsnijde[n \(P.54\)](#page-53-0)
- Beperking werkingsstand [\(P.56\)](#page-55-0)
- Automatische meteraflezing [\(P.68\)](#page-67-0)
- Handmatige meteraflezin[g \(P.69\)](#page-68-0)
- System reboo[t \(P.56\)](#page-55-1)
- Werking van de planne[r \(P.57\)](#page-56-0)
- Uitvoer naar USB-geheugen [\(P.57\)](#page-56-1)

# <span id="page-52-0"></span>**Vrijgeven van vraagregeling van de buitenunit (Release power peak cut)**

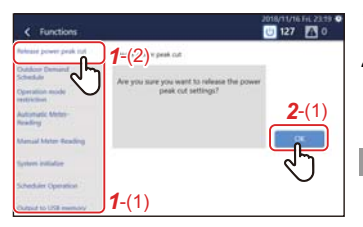

# *1* **Tik op [***1*-(2)**] met [***1*-(1)**[\] \(P.53\)](#page-52-1)**

# *2* **Tik op [***2*-(1)**]**

Buitenvraag ingesteld voor alle buiteneenheden wordt vrijgegeven.

#### **● OPMERKING**

•Buitenvraag kan worden ingesteld door het "Power peak cut schedule". [\(P.54\)](#page-53-0)

Buitenvraag kan functioneren met digitale input lokaal ingesteld. In dit geval kan het ook worden vrijgegeven.

• Wanneer u het afsnijden stroompiek vrijgeeft, verandert de instellingswaarde van [Power peak cut] op het optiescherm naar de vrijgavestaat[. \(P.43\)](#page-42-3)

# <span id="page-53-0"></span>**Stel het vraagregelingsschema van de buitenunit in (Power peak cut schedule)**

De vraagfunctie van de buitenunit kan worden beheerd met het schema tot 90 tot 0% volgens de piektijdzone.

#### **Instellingsvoorbeeld:**

Wanneer "80%", om middernacht op maandag, "90%" om middernacht op zaterdag,

en "Release" om middernacht op zondag is ingesteld:

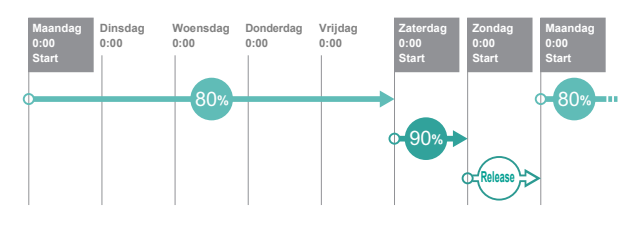

#### **● OPMERKING**

- Kan niet worden ingesteld wanneer het Buitenvraagschema wordt uitgeschakeld. Schakel het Buitenvraagschema in[. \(P.57\)](#page-56-0)
- Vraagniveaus die kunnen worden ingesteld zijn "Release", "90%", "80%", "70%", "60%" en "0%".
- Maximaal 10 schema's kunnen worden aangemaakt.

# **Toevoegen/wijzigen Power peak cut schedule**

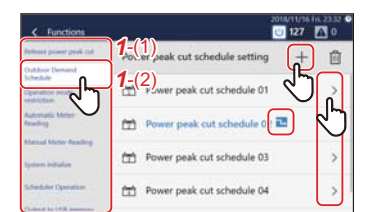

# *1* **Tik op [***1*-(2)**] met [***1*-(1)**[\] \(P.53\)](#page-52-1)**

 $2$  Tik op  $\pm$  om nieuw te registreren Om te wijzigen, tik op > van het schema dat u wilt **wijzigen**

#### **● OPMERKING**

Wanneer de vraagfunctie functioneert op de huidige tijd dan verschijnt ...

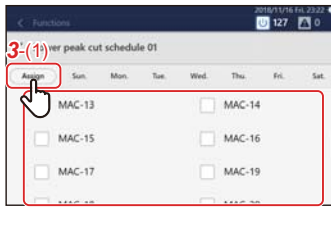

# *3* **Tik op [***3*-(1)**] en stel het selectievakje van de buitenunit in voor het instellen van Power peak cut-schema op**

#### **● OPMERKING**

Het schemanummer ( $\Box$ ) zal worden weergegeven op buitenunits die reeds zijn gepland. Kan niet worden geselecteerd.

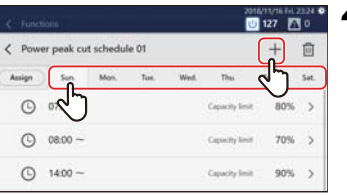

#### *4* **Tik op het tabblad dag van de week om het schema te starten, en tik vervolgens op Om een reeds geregistreerd schema te wijzigen, tik op op het overeenkomstige schema**

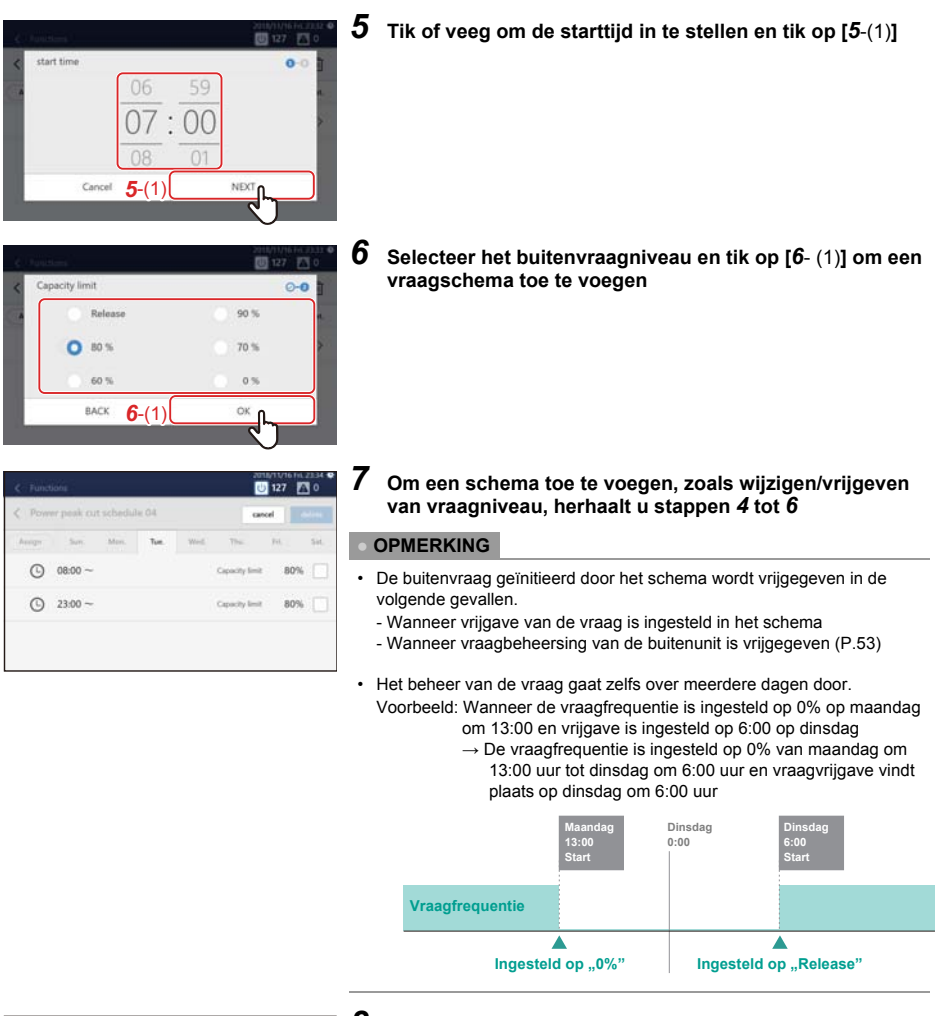

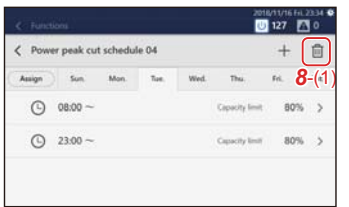

*8* **Tik op [***8*-(1)**] en stel het selectievakje van de vraaginstelling die u wilt wissen in op**  $\blacksquare$ **, en tik** vervolgens op "delete"

# **Wis een Power peak cut schedule**

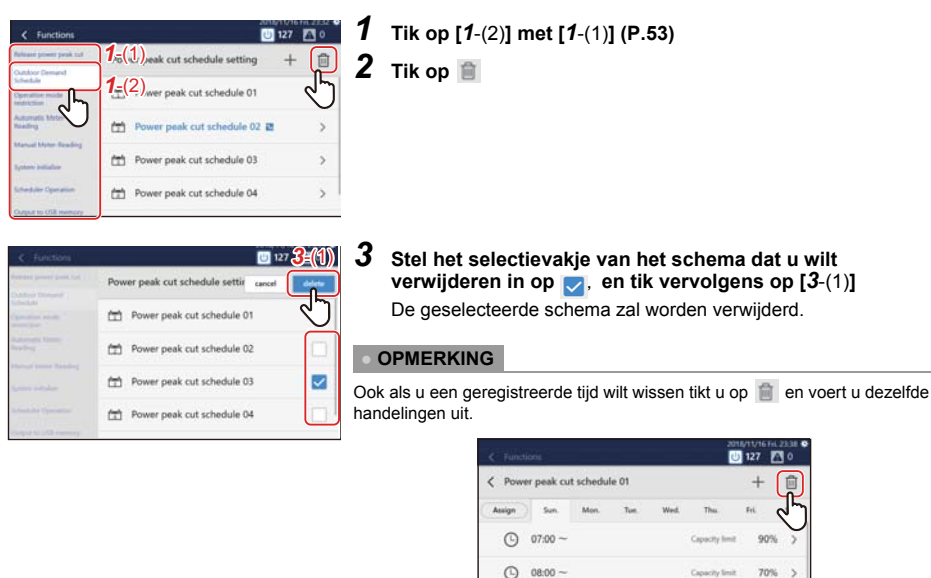

# <span id="page-55-0"></span>**Beperk de werkingssfunctie (Operation mode restriction)**

Wanneer u gebruik maakt van een buitenunit die niet tegelijk kan koelen en verwarmen, kunt u de werkingsstand ervan beperken zodat hij alleen kan worden ingesteld op koelen of verwarmen.

 $\Omega$  $14:00 -$ 

# *1* **Tik op [Operation mode restriction] in het [Functions] menu [\(P.53\)](#page-52-1)**

# *2* **Selecteer de werkingsstand en tik op [OK]**

#### **● OPMERKING**

- De instellingen worden toegepast op alle buitenunits.
- Zelfs met beperking kan de werkingsstand van het tabblad BEDIENING geselecteerd worden. Wanneer een beperkte werkingsstand is geselecteerd, wordt de Thermo UIT staat ingesteld.

# <span id="page-55-1"></span>**Start de unit opnieuw (System reboot)**

U kunt de Unit herstarten als de werking ervan onstabiel wordt. Het schema is niet voltrokken tijdens herstarten.

- *1* **Tik op [System reboot] in het [Functions] men[u \(P.53\)](#page-52-1)**
- *2* **Tik op [OK]**

<span id="page-56-0"></span>**Schakel het werkingsschema en het schema voor stroompiekafsnijding uit (Scheduler Operation)**

U kunt geregistreerde Werkingsschema's en Stroompiekafsnijdingsschema's uitschakelen zodat deze niet functioneren.

- *1* **Tik op [Scheduler Operation] in het [Functions] menu [\(P.53\)](#page-52-1)**
- $\,2\,\,$  Stel het selectievakje in op  $\,\triangleright\,$  als u niet elk schema wilt bedienen, of stel het selectievakje in op  **om ze te bedienen, en tik vervolgens op [OK]**

# <span id="page-56-1"></span>**Uitvoer van gegevens naar een USB-geheugen (Output to USB memory)**

U kunt bestanden van maandelijkse rapporten/dagelijkse rapporten voor stroomtoewijzing, alarmbestanden of instellingsbestanden uitvoeren naar een USB-stick.

- *1* **Steek de USB-stick in de sleuf in de Unit**
- *2* **Tik op [Output to USB memory] in het [Functions] menu [\(P.53\)](#page-52-1)**
- *3* **Tik op [OK]**
- **● OPMERKING**

Als de USB-stick niet is ingestoken, zal [OK] niet worden ingeschakeld.

# **[Initial setting] Menu-instellingen**

In het [Initial setting]-menu kunt u de schermweergave van de Unit en de instellingen voor bediening op afstand, enz. wijzigen.

# <span id="page-56-2"></span>**Het weergeven van het [Initial setting]-menu**

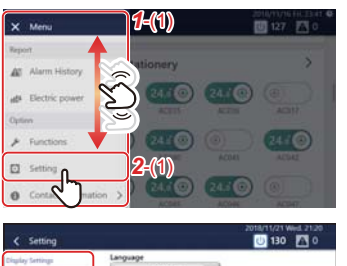

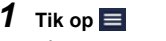

[1<sup>-</sup>(1)] verschijnt.

*2* **Blader door de menulijst en tik op [***2*-(1)**]** [*3*-(1)] verschijnt.

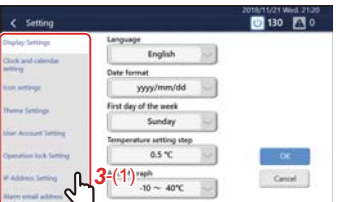

*3* **Tik op het item dat u wilt instellen met [***3*-(1)**]**

Het instellingenscherm van het geselecteerde item verschijnt aan de rechterkant.

Voor details over de instellingsinhoud van elk item, raadpleeg het volgende.

- Display Setting[s \(P.58\)](#page-57-0)
- Clock and calendar settin[g \(P.58\)](#page-57-1)
- Icon setting[s \(P.59\)](#page-58-0)
- Theme Setting[s \(P.59\)](#page-58-1)
- User Account Settin[g \(P.60\)](#page-59-0)
- Operation lock Settin[g \(P.62\)](#page-61-0)
- IP Address Settin[g \(P.62\)](#page-61-1)
- Alarm email address setting [\(P.63\)](#page-62-0)
- Light Setting [\(P.64\)](#page-63-0)
- Communication Conf. [\(P.64\)](#page-63-1)

# <span id="page-57-0"></span>**Stel de schermweergave in (Display)**

U kunt de weergave-instellingen van het scherm wijzigen, zoals de taal en he datumweergaveformaat.

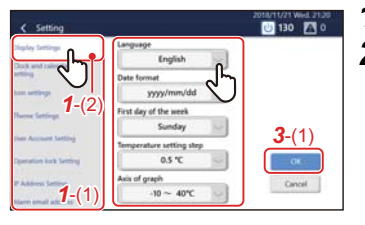

# *1* **Tik op [***1*-(2)**] met [***1*-(1)**[\] \(P.57\)](#page-56-2)**

*2* **Tik op het item dat u wilt wijzigen**

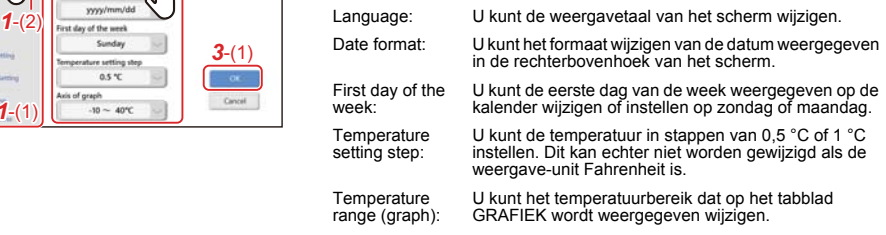

*3* **Selecteer de waarde die u wilt wijzigen en tik vervolgens op [***3*-(1)**]**

# <span id="page-57-1"></span>**Stel de huidige datum en tijd in (Clock and calendar)**

U kunt de datum en tijd die wordt weergegeven in de rechterbovenhoek van het scherm wijzigen.

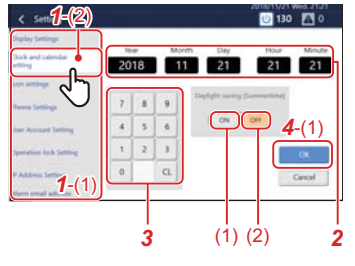

- *1* **Tik op [***1*-(2)**] met [***1*-(1)**[\] \(P.57\)](#page-56-2)**
- *2* **Tik op het item dat u wilt wijzigen**

De achtergrond van het geselecteerde item wordt wit.

- *3* **Tik op het numerieke toetsenblok om een nummer in te voeren.**
- *4* **Tik op [***4*-(1)**]**

**● OPMERKING**

U kunt de zomertijd instellen met [Daylight-saving (Summertime)]. Wanneer ingesteld op [(1)] gaat de tijd een uur vooruit, en wanneer ingesteld op [(2)] gaat het een uur terug. Wanneer de zomertijd is ingesteld, verschijnt de rechterbovenhoek van het scherm.

# <span id="page-58-0"></span>**Ingestelde pictogrammen van andere apparaten dan airconditioners (Icon)**

U kunt pictogrammen van elk apparaat weergeven op het tabblad BEDIENING van andere apparaten dan airconditioners, zoals ventilator of verlichting.

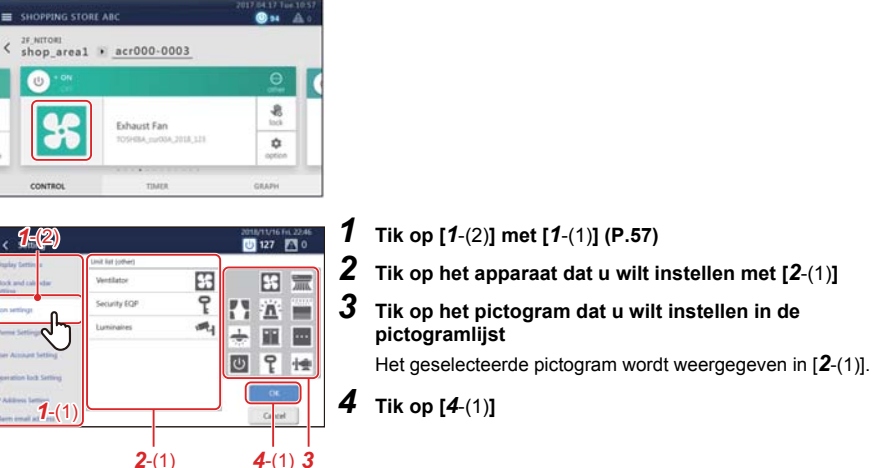

#### **● OPMERKING**

- Om een ingesteld pictogram te wissen, selecteer het apparaat met [*2*-(1)] en tik vervolgens op het gedeelte in de linkerbovenhoek van de pictogramlijst.
- De volgende pictogrammen kunnen worden ingesteld:

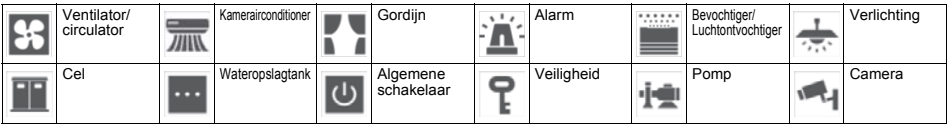

# <span id="page-58-1"></span>**Stel het schermthema in (Theme)**

U kunt het thema van het startscherm en het details/bedieningsscherm instellen.

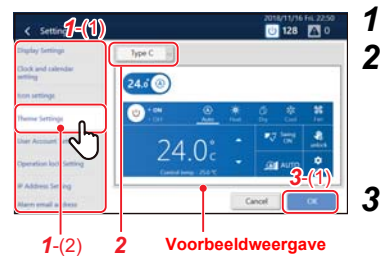

- *1* **Tik op [***1*-(2)**] met [***1*-(1)**[\] \(P.57\)](#page-56-2)**
- *2* **Tik op het vervolgkeuzemenu en selecteer een thema** Het geselecteerde thema verschijnt in de voorbeeldweergave. Bedien de schakelaar of tik op de stroomtoevoer of werkingsstandknop om de weergave na de wijziging te controleren.

```
3 Tik op [3-(1)]
```
# <span id="page-59-0"></span>**Stel een account in voor bediening op afstand (User Account)**

U kunt een gebruikersaccount instellen om de unit op afstand te bedienen.

Bediening op afstand kan worden gebruikt wanneer de eenheid via LAN is verbonden met een pc waarop de Remote Control Software is geïnstalleerd.

#### **● OPMERKING**

- 128 gebruikers kunnen worden geregistreerd.
- Tot maximaal 16 gebruikers kunnen gelijktijdig inloggen.
- Ten minste één gebruiker moet geregistreerd worden.

# **Gebruikersaccount toevoegen/wijzigen**

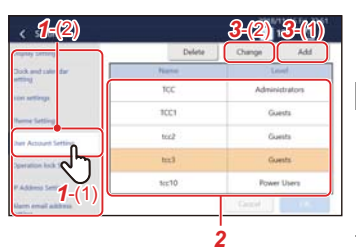

# *1* **Tik op [***1*-(2)**] met [***1*-(1)**[\] \(P.57\)](#page-56-2)**

*2* **Om te wijzigen tikt u op de rij die u wilt wijzigen in de lijst**

# **● OPMERKING**

De volgende gebruikers zijn vooraf geregistreerd. U kunt ook gebruikers wijzigen/verwijderen.

Name: TCC Password: TCC Level: Administrators

# *3* **Tik op [***3*-(1)**] of [***3*-(2)**]**

In de volgende procedure wordt het scherm in geval van toevoeging gebruikt om uitleg te geven.

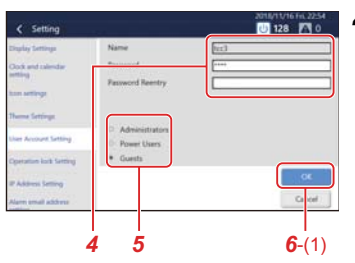

# *4* **Stel naam (alleen bij het toevoegen) en wachtwoord in** Tik op het invoerveld om het toetsenbord weer te geven. Tik na het invoeren van de tekens op [*4*-(1)].

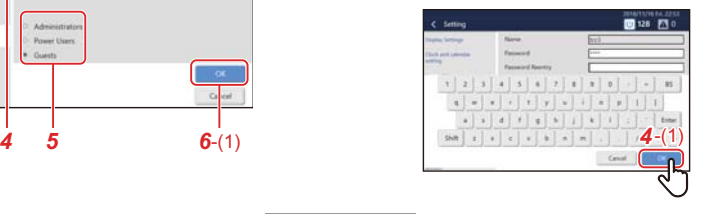

## **● OPMERKING**

- Het maximum aantal tekens is 24 alfanumerieke tekens.
- Tik op [Shift] om te wisselen tussen hoofd- en kleine letters, en nummers en symbolen.
- Tik op [Enter] om naar het volgende veld te gaan.
- Tik op [BS] om één teken te wissen.

# *5* **Niveau instellen** Administrators: Alle functies kunnen gebruikt worden. Power Users: De volgende functies kunnen niet worden gebruikt.

- Bevestig/wijzig het werkingsschema
- [Menu] > Functions
- [Menu] > Initial setting

Guests: Alleen de werkingsstatus kan worden bevestigd. De instellingen kunnen niet worden gewijzigd.

# **● OPMERKING**

Voor meer informatie over de functies die kunnen worden gebruikt voor elk niveau, zie ["Lijst per Vergrendelingsniveau" \(P.75\)](#page-74-0).

# *6* **Tik op [***6*-(1)**]**

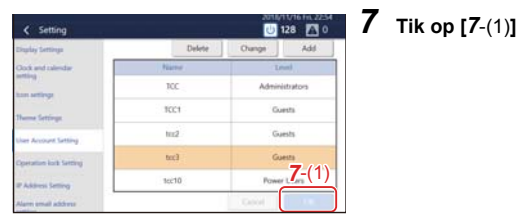

# **Verwijder een gebruikersaccount**

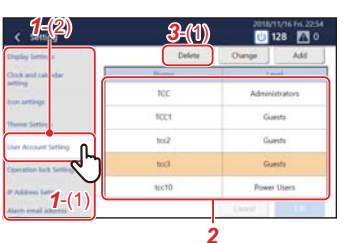

- *1* **Tik op [***1*-(2)**] met [***1*-(1)**[\] \(P.57\)](#page-56-2)**
- *2* **Tik op de rij die u wilt wijzigen**
- *3* **Tik op [***3*-(1)**]**

Het wordt uit de lijst verwijderd.

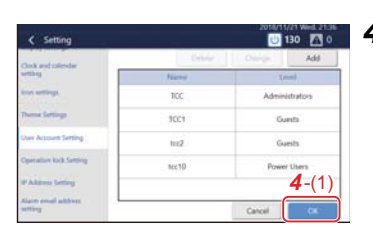

# *4* **Tik op [***4*-(1)**]**

Verwijderen is bevestigd.

<span id="page-61-0"></span>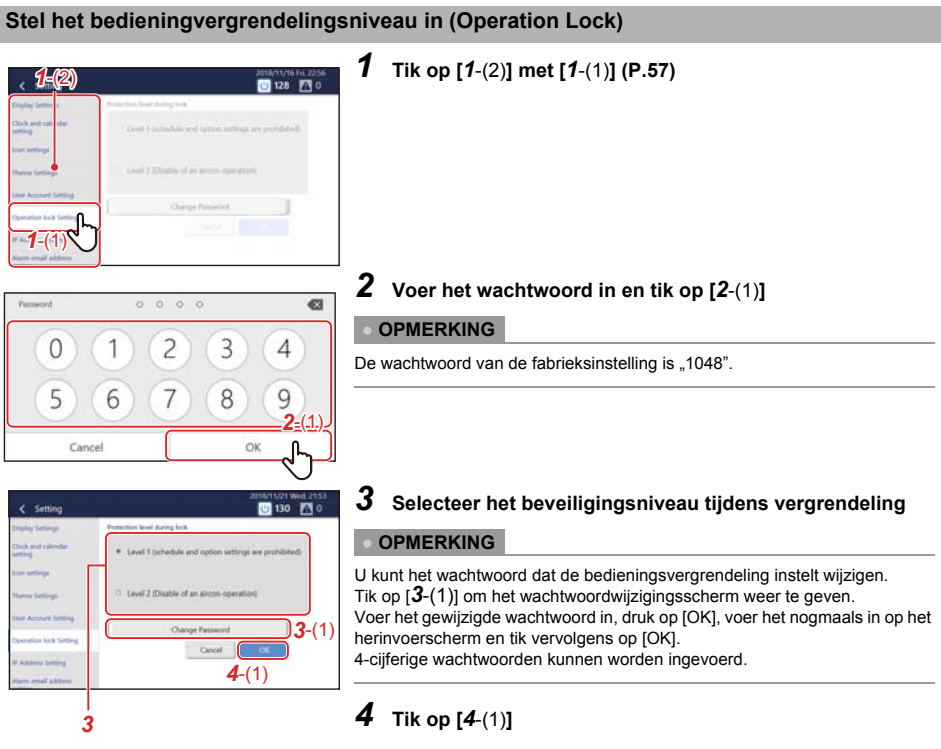

# <span id="page-61-1"></span>**Stel het IP-adres van de Touch Screen Controller in (IP Address)**

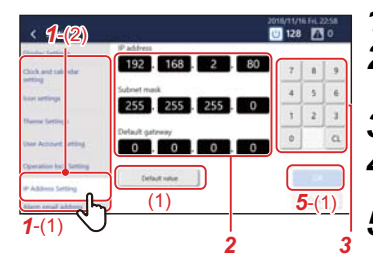

- *1* **Tik op [***1*-(2)**] met [***1*-(1)**[\] \(P.57\)](#page-56-2)**
- *2* **Tik op de waarde die u wilt wijzigen**

De achtergrond van het geselecteerde item wordt wit.

- *3* **Tik op het numerieke toetsenblok om een nummer in te voeren.**
- *4* **Als er andere waarden zijn die u wilt wijzigen, herhaalt u stappen** *2* **en** *3*
- *5* **Tik op [***5*-(1)**]**

Het IP-adres wordt gereset.

# **● OPMERKING**

- De initiële instelling is als volgt: IP address: 192,168.2,80 Subnet mask: 255.255.255.0 Default gateway: 0.0.0.0
- Om een gewijzigde waarde terug te stellen naar de gespecificeerd waarde, tik op [(1)]. Tik op [OK] op het bevestigingsscherm om het IP-adres te resetten.

| Setting                     |                            | 2018/11/21 Wed: 22:03<br>130  |  |          |
|-----------------------------|----------------------------|-------------------------------|--|----------|
| <b>LON SPEAKS</b>           | IP address<br>192 168 2 80 |                               |  |          |
| Thema Setting               |                            |                               |  |          |
| <b>User Account Setting</b> | <b>Gultewit musik</b>      |                               |  |          |
| Operation listk Setting     | 255 255 255                | $\overline{\phantom{0}}$      |  |          |
|                             | fault gateway<br>0.001     | o<br>$\overline{\phantom{0}}$ |  | $\alpha$ |
| ni imiali addess            |                            |                               |  |          |
| Light Setting               | Default value              |                               |  |          |
| DiplW Setting               |                            |                               |  |          |

*6* **Tik op [***6*-(1)**]** De unit wordt opnieuw gestart.

# <span id="page-62-0"></span>**Stel alarm e-mailbestemming in (Alarm email address)**

U kunt het e-mailadres waarnaar een e-mail wordt verzonden wanneer er een alarm optreedt.

#### **● OPMERKING**

Er kunnen maximaal vijf e-mailadressen worden ingesteld.

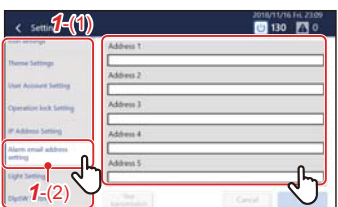

# *2* **Tik op het adresveld om te registreren**

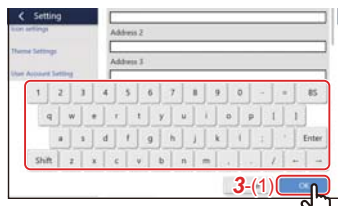

# *3* **Voer het e-mailadres in op het toetsenbord en tik vervolgens op [***3*-(1)**]**

# **● OPMERKING**

- Tik op [Shift] om te wisselen tussen hoofd- en kleine letters, en nummers en symbolen.
- Tik op [Enter] om naar het volgende veld te gaan.
- Tik op [BS] om één teken te wissen.

*1* **Tik op [***1*-(2)**] met [***1*-(1)**[\] \(P.57\)](#page-56-2)**

# *4* **Tik op [OK]**

#### **● OPMERKING**

Als u wilt testen naar het geregistreerde e-mailadres, tikt u op [Test transmission], dat wordt weergegeven nadat u op [OK] tikt.

# <span id="page-63-0"></span>**Stel de helderheid van het beeldscherm in (Backlight)**

U kunt de helderheid van het scherm en de duur na het einde van de bewerking instellen. (30, 60, 360 of 720 minuten later)

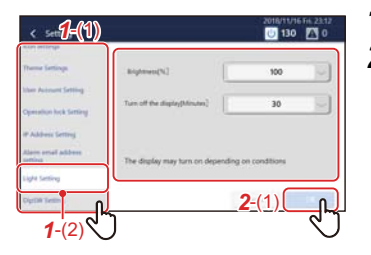

*1* **Tik op [***1*-(2)**] met [***1*-(1)**[\] \(P.57\)](#page-56-2)** *2* **Selecteer de helderheid en tik op [***2*-(1)**]**

<span id="page-63-1"></span>Dit werk mag alleen onderhoudspersoneel uitvoeren. **Communicatiedraad (Communication)**

# *9* **Bewaking op afstand via een pc**

U kunt de unit bewaken en besturen door middel van toegang vanaf een pc. Deze paragraaf geeft uitleg over het systeemdiagram en de gebruiksomgeving. Voor instellingen, enz. zie "Instellingen voor bewaking op afstand met een pc" [\(P.20\)](#page-19-0).

# **● OPMERKING**

Sommige functies kunnen niet worden gebruikt vanaf een pc. Zie oor meer informatie ["Lijst per Vergrendelingsniveau" \(P.75\).](#page-74-0)

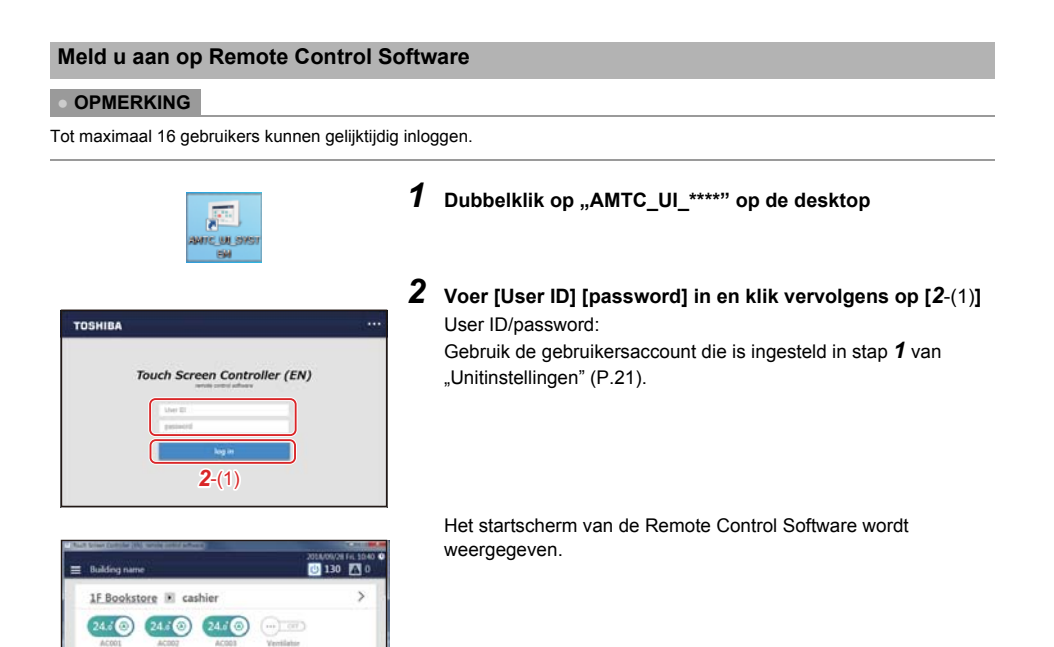

# **Meld u af van de Remote Control Software**

 $\mathcal{P}$ 

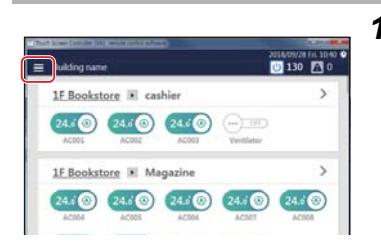

1F Bookstore M Magazine

![](_page_64_Picture_9.jpeg)

![](_page_65_Picture_2.jpeg)

# **Sluit Remote Control Software**

![](_page_65_Picture_87.jpeg)

# *10***Stroomtoewijzing**

# **Systeem voor verdeling elektrische stroom dat kan worden gebruikt met deze unit**

In normale huizen is er een contract opgesteld met het elektriciteitsbedrijf voor elk huis, maar in gebouwen zoals kantoren en winkels is er een contract opgesteld tussen de eigenaar van het gebouw en het elektriciteitsbedrijf, en de eigenaar van het gebouw betaalt de gehele elektriciteitsrekening. Daarom verdeelt de eigenaar van het gebouw in sommige gevallen de elektriciteitskosten die hij in bulk betaalde aan elke huurder en stuurt invoices tegen betaling.

Met deze unit kunt u de werkingstijd van de airconditioner(s) en de AAN/UIT-unit en de elektrische stroom van ieder apparaat verdelen op basis van die gegevens.

Daarnaast kunt u met gebruik van de software voor het aanmaken van rapporten eenvoudig een overzicht maken van de werkingsresultaten in een rapportformaat en het facturatiebedrag berekenen.

# **Voorbeeldrapport**

![](_page_66_Picture_97.jpeg)

#### **VOORZICHTIG**

Dit systeem berekent de verdeling van de stroom per laadverhouding geschat voor elke airconditioner. Het resultaat kan afwijken van de werkelijke verbruikte stroom. Daarnaast wordt het resultaat niet berekend op basis van de Meetwet en kan niet officieel worden gebruikt.

# **Systeemdiagram**

![](_page_66_Figure_12.jpeg)

# **Stroomverdelingssysteem**

Om stroomverdeling uit te voeren is het noodzakelijk de gegevens voor stroomverdeling op te tellen. Het optellen kan gebeuren door automatische meteraflezing of handmatige meteraflezing.

## <span id="page-67-0"></span>**Stel de opteldatum van de stroomverdelingsgegevens in (Automatic Meter-Reading)**

U kunt de datum voor automatische meteraflezing van de stroomverdelingsgegevens instellen. Automatische meteraflezing wordt uitgevoerd op de ingestelde datum en de gegevens vanaf de vorige datum van meteraflezing tot de ingestelde datum worden uitgevoerd als een maandrapportbestand.

Dit kan worden ingesteld in overeenstemming met het gemak van de eigenaar van het gebouw of de huurder. Het is bijvoorbeeld mogelijk om als volgt over een bepaalde periode op te tellen.

- Tel iedere maand op tot het einde van de maand (stel de dag voor automatisch meteraflezing in aan de het einde van de maand en tel op vanaf de 1e tot het einde van de maand)
- Tel op tot de 15e van iedere maand (stel de 15e van de maand in als dag van automatische meteraflezing en tel op vanaf de 16e van de vorige maand tot de 15e van de huidige maand)
- Tel op door iedere maand in tweeën te delen (stel de 15e van de maand en het einde van de maand in als de dagen van de automatische meteraflezing en tel tweemaal op, vanaf de 1e tot de 15e en van de 16e tot het einde van de maand)
- Tel twee maanden op (stel het einde van iedere maand in als de dag van de meteraflezing en tel op vanaf de 1e van de vorige maand tot het einde van de huidige maand)

Door automatische meteraflezing in te stellen, kunt u het systeem gebruiken voor maandelijkse elektriciteitsfacturatie.

![](_page_67_Picture_12.jpeg)

# *1* **Tik op [***1*-(2)**] met [***1*-(1)**[\] \(P.53\)](#page-52-1)**

*2* **Selecteer de dag die u wilt meten in de kalender en tik op [***2*- (1)**]**

#### **● OPMERKING**

- U kunt het schema instellen voor een jaar vanaf de huidige maand.
- U kunt maximaal twee dagen voor elke maand instellen. Maanden zonder meteraflezing kunnen ook worden ingesteld.
- Tik opnieuw op de geselecteerde dag om de instelling vrij te geven.
- Het resultaatbestand van de meteraflezing (maandelijks rapport/dagelijks rapport) kan worden uitgevoerd naar een USB-stick. [\(P.57\)](#page-56-1)

![](_page_67_Picture_20.jpeg)

 $\mathbf{t}$  $_{14}$  $15\,$ ä  $\overline{v}$ 20 21 22 23 24

19  $25$  $\mathbf{z}$  $27\quad28\quad29\quad30$  $\mathbf{r}$ 

- ◆ **Om dagen voor meteraflezing in een batch in te stellen**
	- *1* **Tik op**
- *2* **Tik op een nummer, voer de datum in en tik vervolgens op [***2*-(1)**]**
- *3* **Tik op [***3*-(1)**]**

# <span id="page-68-0"></span>**Optelgegevens voor stroomverdeling zoals noodzakelijk (Manual Meter-Reading)**

U kunt de gegevens voor stroomverdeling handmatig uitlezen voor vanaf de vorige dag van meteraflezing tot de huidige dag. Handmatige meteraflezing is handig als u gegevens moet optellen voor stroomverdeling voor de dag van automatische meteraflezing, bijvoorbeeld wanneer een huurder vertrekt.

![](_page_68_Picture_4.jpeg)

# *1* **Tik op [***1*-(2)**] met [***1*-(1)**[\] \(P.53\)](#page-52-1)**

# *2* **Tik op [***2*-(1)**]**

Het resultaatbestand van de meteraflezing wordt toegevoegd aan  $[2-(2)]$ .

# **● OPMERKING**

Het resultaatbestand van de meteraflezing (maandelijks rapport/dagelijks rapport) kan worden uitgevoerd naar een USB-stick. [\(P.57\)](#page-56-1)

# **Het gebruik van het stroomverdelingssysteem**

# *1* **Download de gegevens voor stroomverdeling**

Sla de gegevens voor stroomverdeling op de pc op door middel van een van de volgende procedures.

- 1) Downloaden via LAN verbinding Download de software met behulp van de software voor het aanmaken van rapporten.
- 2) Kopieer de gegevens naar een USB-stick
	- Kopieer de gegevens naar de USB-stick met gebruik van [Output to USB memory] van de eenheid en importeer de gegevens met de software voor het aanmaken van rapporten.

# *2* **Maak maandelijkse rapporten en dagelijkse rapporten aan**

Maak een maandelijks rapport of een dagelijks rapport aan vanaf [Starten] - [Downloaden & aanmaken van maandelijks/dagelijks rapport] in de Software voor het maken van rapporten.

- *3* **Klik op de maand of de dag die u wilt weergeven**
- *4* **Klik op de [Rapport weergeven]-knop**

# **● OPMERKING**

Voor meer informatie, raadpleeg de handleiding van de software voor het aanmaken van rapporten.

# *11***Problemen oplossen**

![](_page_69_Picture_290.jpeg)

![](_page_70_Picture_341.jpeg)

![](_page_71_Picture_382.jpeg)
# *12***Nuttige informatie**

De volgende gevallen zijn geen storingen met deze unit.

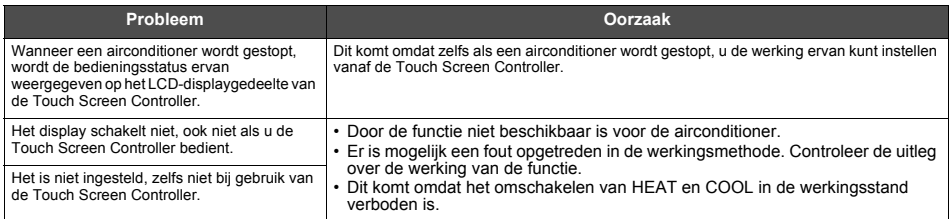

Controleer het volgende voordat u om service vraagt.

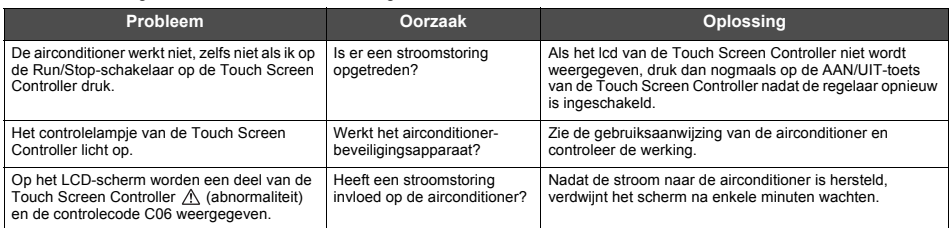

Als u het bovenstaande hebt onderzocht en er is nog steeds sprake van een afwijking, neem dan contact op met de dealer bij wie u het apparaat hebt aangeschaft met het onderdeelnummer en probleem.

Voer in geen geval zelf reparaties uit. Dit is gevaarlijk.

Als het LCD-display van de Touch Screen Controller bovendien  $\triangle$  (Abnormaliteit) en een foutcode weergeeft, moet u de dealer ook op de hoogte stellen van deze items.

# *13***Appendix**

# **Specificaties**

### **Gedetailleerde specificaties**

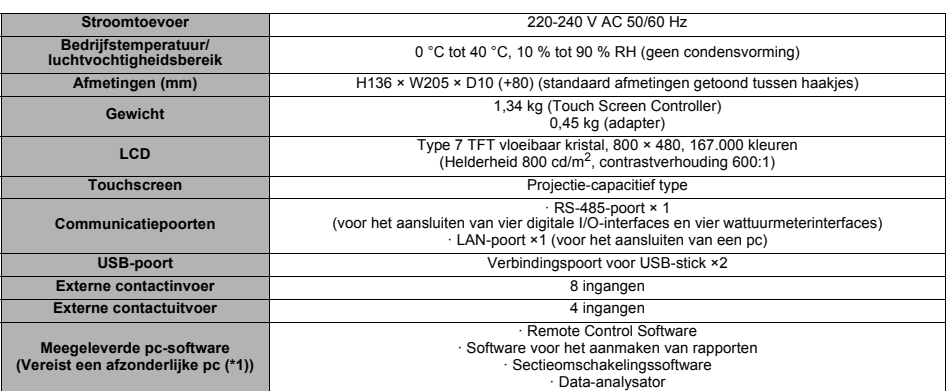

\*1 Voorwaarden voor aansluiten van pc (gebruiksomgeving) OS: Windows 8.1 of Windows 10 LAN-poort: 10BASE-T of 100BASE-TX bedrade LAN-poort

Overig: muis/toetsenbord, printer (als afdrukken vereist is)

### **Functielijst**

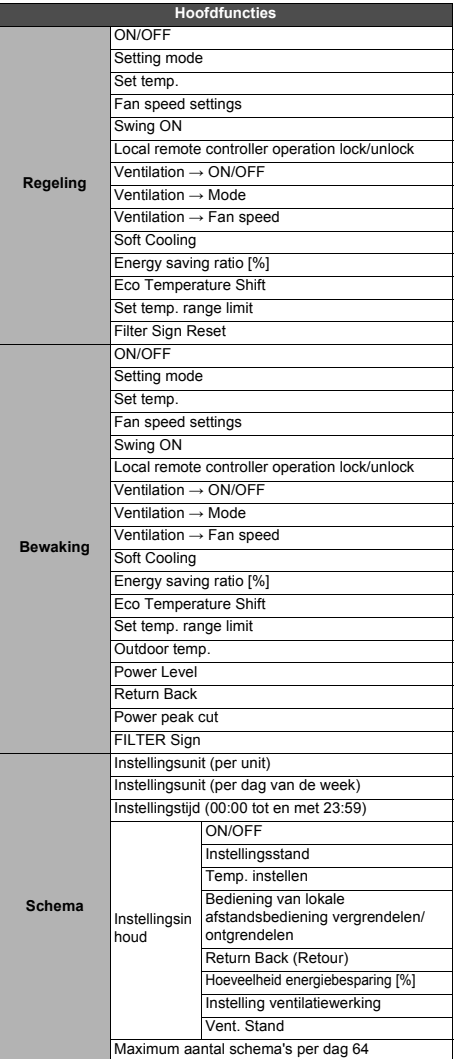

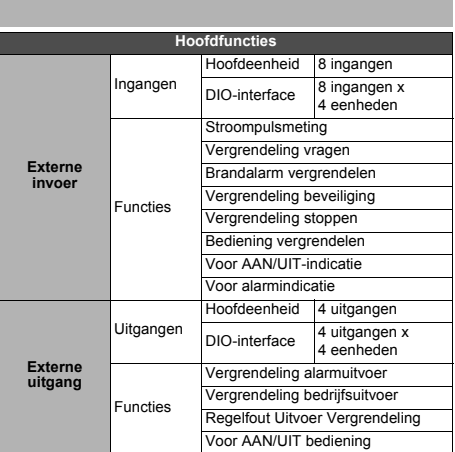

# **Woordenlijst**

### ◆ **Vermogenpiekafkapping**

Het maximale vraagvermogen, dat de stroomwaarde is die wordt gebruikt voor het berekenen van de elektriciteitskosten het elektriciteitsbedrijf.

De maandelijkse elektriciteitskosten bestaan uit de "basiskosten" en de "stroomkosten". Het "stroomtarief" wordt berekend op grond van de hoeveelheid gebruikte elektriciteit in een maand, maar het "basistarief" wordt bepaald op grond van de maand waarin de vermogenpiekafkapping het afgelopen jaar het hoogst was. Omdat het moment waarop de vermogenpiekafkapping toeneemt, zoals in de zomer, beperkt is, is het beperken van de vermogenpiekafkapping tot het gemiddelde een belangrijk punt om het basistarief te verlagen.

◆ **Tijdens regeling afsnijden stroompiek**

Regeling voor het afsnijden van de piek voor gebruik van elektrische stroom.

### ◆ **Klep**

Een onderdeel dat de luchtrichting van de uitvoer wijzigt, Ook bekend als een louvre.

## **Lijst per Vergrendelingsniveau**

Raadpleeg de volgende tabel voor de functionele verschillen al naar gelang de bediening van het hoofdapparaat en bediening op afstand, het niveau van de bedieningsvergrendeling

### ◆ **AAN/UIT-unit**

Geeft apparaten aan die de ingestelde temperatuur kunnen regelen of ingestelde temperatuur niet kunnen regelen. Hoofdapparatuur omvat verlichtingsinstellingen, lucht-lucht warmtewisselaars, ventilatoren, enz.

### ◆ **Thermo UIT**

Een energiebesparende functie waarbij wanneer de temperatuur van een kamer de ingestelde temperatuur bereikt, stopt de compressor van de buitenunit om te wisselen van koelen/verwarmen naar ventilator. Hoewel de binnenunit (airconditioner) in werking is, wordt de buitenunit herhaaldelijk AAN/UIT, afhankelijk van de kamertemperatuur.

(O: Volledig functionele werking  $\triangle$ : Gedeeltelijk beperkt -: Kan niet worden gebruikt)

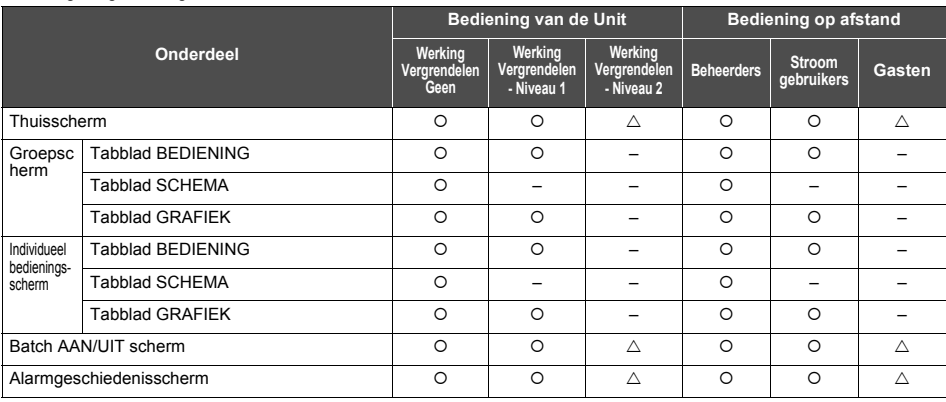

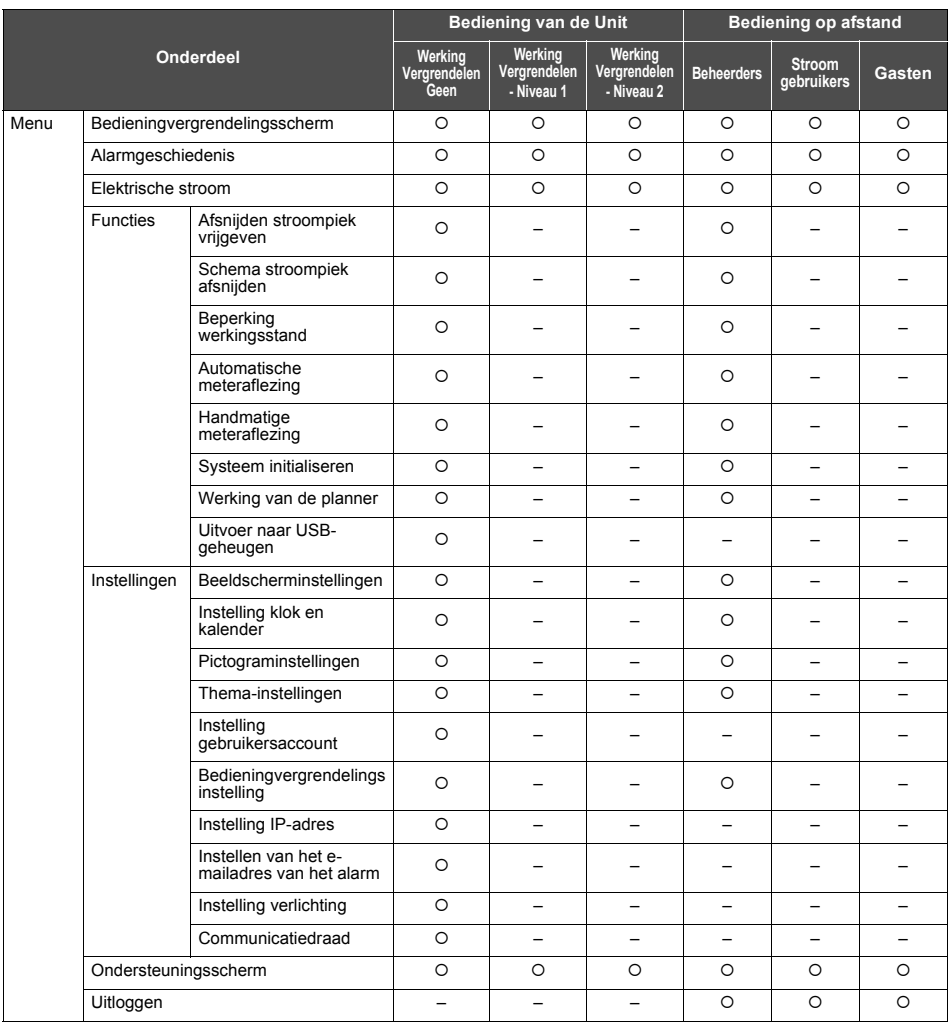

# *14***Garantie en naverkoopservice**

# **Over de garantie**

- Bewaar de garantiekaart goed na he bevestigen dat belangrijke items zijn ingevuld.
- De garantieperiode is één jaar vanaf de datum van aankoop. Controleer de garantiedetails vermelde op de garantiekaart omdat reparaties mogelijk dienen te worden betaald, zelfs binnen de garantieperiode.
- Als reserveonderdelen worden verkregen, als de functie kan worden behouden door reparatie, repareren wij de Unit tegen betaling op verzoek van de klant.

# **Over de klantenservice**

- Controleer ["11. Problemen oplossen" \(P.70\)](#page-69-0) voor het aanvragen van een reparatie. Als het probleem hiermee niet is opgelost, schakel dan onmiddellijk de voeding uit en neem contact met ons op.
- Breng ons op de hoogte van het volgende bij het aanvragen van een reparatie.
	- **Klantnaam**
	- **Adres, telefoonnummer**
	- **Modelnaam en serienummer van het product**
	- **Installatiedatum**
	- **Storingsstatus (zoveel mogelijk details)**

### **Contact voor naverkoopservice (Information)**

Neem hier contact op voor naverkoopservice.

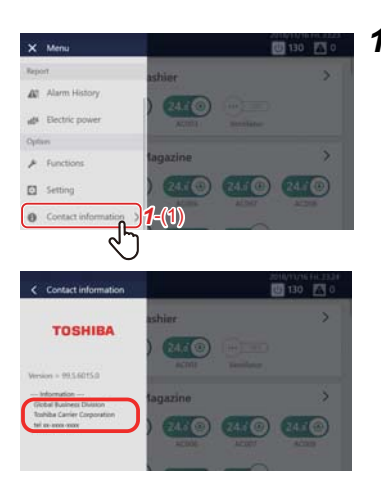

**1** Tik op  $\equiv$  en vervolgens op [1-(1)]

De contactinformatie wordt weergegeven.

# OSS-licentie

### OpenSSH

This file is part of the OpenSSH software.

The licences which components of this software fall under are as follows. First, we will summarize and say that all components are under a BSD licence, or a licence more free than that.

OpenSSH contains no GPL code.

 $1)$ 

- \* Copyright (c) 1995 Tatu Ylonen <ylo@cs.hut.fi>, Espoo, Finland
	- All rights reserved
- \* As far as I am concerned, the code I have written for this software
- \* can be used freely for any purpose. Any derived versions of this
- \* software must be clearly marked as such, and if the derived work is
- \* incompatible with the protocol description in the RFC file, it must be
- \* called by a name other than "ssh" or "Secure Shell".

[Tatu continues]

- \* However, I am not implying to give any licenses to any patents or
- \* copyrights held by third parties, and the software includes parts that
- \* are not under my direct control. As far as I know, all included
- \* source code is used in accordance with the relevant license agreements
- \* and can be used freely for any purpose (the GNU license being the most
- \* restrictive); see below for details.

[However, none of that term is relevant at this point in time. All of these restrictively licenced software components which he talks about have been removed from OpenSSH, i.e.,

- RSA is no longer included, found in the OpenSSL library
- IDEA is no longer included, its use is deprecated
- DES is now external, in the OpenSSL library
- GMP is no longer used, and instead we call BN code from OpenSSL
- Zlib is now external, in a library
- The make-ssh-known-hosts script is no longer included
- TSS has been removed
- MD5 is now external, in the OpenSSL library
- RC4 support has been replaced with ARC4 support from OpenSSL
- Blowfish is now external, in the OpenSSL library

[The licence continues]

Note that any information and cryptographic algorithms used in this software are publicly available on the Internet and at any major bookstore, scientific library, and patent office worldwide. More information can be found e.g. at "http://www.cs.hut.fi/crypto".

The legal status of this program is some combination of all these permissions and restrictions. Use only at your own responsibility. You will be responsible for any legal consequences yourself; I am not making any claims whether possessing or using this is legal or not in

your country, and I am not taking any responsibility on your behalf.

### NO WARRANTY

BECAUSE THE PROGRAM IS LICENSED FREE OF CHARGE, THERE IS NO WARRANTY FOR THE PROGRAM. TO THE EXTENT PERMITTED BY APPLICABLE LAW. EXCEPT WHEN OTHERWISE STATED IN WRITING THE COPYRIGHT HOLDERS AND/OR OTHER PARTIES PROVIDE THE PROGRAM "AS IS" WITHOUT WARRANTY OF ANY KIND. EITHER EXPRESSED OR IMPLIED, INCLUDING, BUT NOT LIMITED TO, THE IMPLIED WARRANTIES OF MERCHANTABILITY AND FITNESS FOR A PARTICULAR PURPOSE. THE ENTIRE RISK AS TO THE QUALITY AND PERFORMANCE OF THE PROGRAM IS WITH YOU. SHOULD THE PROGRAM PROVE DEFECTIVE. YOU ASSUME THE COST OF ALL NECESSARY SERVICING. REPAIR OR CORRECTION.

IN NO EVENT UNLESS REQUIRED BY APPLICABLE LAW OR AGREED TO IN WRITING WILL ANY COPYRIGHT HOLDER, OR ANY OTHER PARTY WHO MAY MODIFY AND/OR REDISTRIBUTE THE PROGRAM AS PERMITTED ABOVE. BE LIABLE TO YOU FOR DAMAGES INCLUDING ANY GENERAL SPECIAL INCIDENTAL OR CONSEQUENTIAL DAMAGES ARISIN OUT OF THE USE OR INABILITY TO USE THE PROGRAM (INCLUDING BUT NOT LIMITED TO LOSS OF DATA OR DATA BEING RENDERED INACCURATE OR LOSSES SUSTAINED BY YOU OR THIRD PARTIES OR A FAILURE OF THE PROGRAM TO OPERATE WITH ANY OTHER PROGRAMS). EVEN IF SUCH HOLDER OR OTHER PARTY HAS BEEN ADVISED OF THE POSSIBILITY OF SUCH DAMAGES.

#### $3)$

ssh-keyscan was contributed by David Mazieres under a BSD-style license

\* Copyright 1995, 1996 by David Mazieres <dm@lcs.mit.edu>.

 $\overline{\phantom{a}}$ 

- \* Modification and redistribution in source and binary forms is
- \* permitted provided that due credit is given to the author and the
- \* OpenBSD project by leaving this copyright notice intact.

#### $4)$

The Rijndael implementation by Vincent Rijmen, Antoon Bosselaers and Paulo Barreto is in the public domain and distributed with the following license:

\* @version 3.0 (December 2000)

- \* Optimised ANSI C code for the Rijndael cipher (now AES)
- $\overline{\phantom{a}}$  $\overline{\phantom{a}}$

 $\overline{\phantom{a}}$ 

 $\overline{\phantom{a}}$ 

\* @author Vincent Rijmen <vincent.rijmen@esat.kuleuven.ac.be>

- \* @author Antoon Bosselaers <antoon.bosselaers@esat.kuleuven.ac.be>
- \* @author Paulo Barreto <paulo.barreto@terra.com.br>
- \* This code is hereby placed in the public domain.
- \* THIS SOFTWARE IS PROVIDED BY THE AUTHORS "AS IS" AND ANY EXPRESS I l
	- \* OR IMPLIED WARRANTIES, INCLUDING, BUT NOT LIMITED TO, THE IMPLIED
	- \* WARRANTIES OF MERCHANTABILITY AND FITNESS FOR A PARTICULAR PURPOSE
	- \* ARE DISCLAIMED. IN NO EVENT SHALL THE ALITHORS OR CONTRIBUTORS BE
- \* LIABLE FOR ANY DIRECT. INDIRECT. INCIDENTAL. SPECIAL. EXEMPLARY, OR
- \* CONSEQUENTIAL DAMAGES (INCLUDING, BUT NOT LIMITED TO, PROCUREMENT OF
- \* SUBSTITUTE GOODS OR SERVICES: LOSS OF USE, DATA, OR PROFITS: OR
- \* BUSINESS INTERRUPTION) HOWEVER CAUSED AND ON ANY THEORY OF LIABILITY.
- \* WHETHER IN CONTRACT, STRICT LIABILITY, OR TORT (INCLUDING NEGLIGENCE
- \* OR OTHERWISE) ARISING IN ANY WAY OUT OF THE USE OF THIS SOFTWARE.
- \* EVEN IF ADVISED OF THE POSSIBILITY OF SUCH DAMAGE.

### $5)$

One component of the ssh source code is under a 3-clause BSD license, held by the University of California, since we pulled these parts from original Berkeley code.

\* Copyright (c) 1983, 1990, 1992, 1993, 1995

The Regents of the University of California. All rights reserved.

\* Redistribution and use in source and binary forms, with or without

- \* modification, are permitted provided that the following conditions
- \* are met:
- \* 1. Redistributions of source code must retain the above copyright
- \* notice, this list of conditions and the following disclaimer.
- \* 2. Redistributions in binary form must reproduce the above copyright
- notice, this list of conditions and the following disclaimer in the
- documentation and/or other materials provided with the distribution.
- \* 3. Neither the name of the University nor the names of its contributors
- may be used to endorse or promote products derived from this software
- without specific prior written permission.

- \* THIS SOFTWARE IS PROVIDED BY THE REGENTS AND CONTRIBUTORS "AS IS" AND
- \* ANY EXPRESS OR IMPLIED WARRANTIES. INCLUDING, BUT NOT LIMITED TO, THE
- \* IMPLIED WARRANTIES OF MERCHANTABILITY AND FITNESS FOR A PARTICULAR PURPO
- \* ARE DISCLAIMED. IN NO EVENT SHALL THE REGENTS OR CONTRIBUTORS BE LIABLE
- \* FOR ANY DIRECT. INDIRECT. INCIDENTAL. SPECIAL. EXEMPLARY. OR CONSEQUENTIAL
- \* DAMAGES (INCLUDING, BUT NOT LIMITED TO, PROCUREMENT OF SUBSTITUTE GOODS
- \* OR SERVICES: LOSS OF USE, DATA, OR PROFITS; OR BUSINESS INTERRUPTION)
- \* HOWEVER CAUSED AND ON ANY THEORY OF LIABILITY, WHETHER IN CONTRACT, STRI(
- \* LIABILITY, OR TORT (INCLUDING NEGLIGENCE OR OTHERWISE) ARISING IN ANY WAY
- \* OUT OF THE USE OF THIS SOFTWARE, EVEN IF ADVISED OF THE POSSIBILITY OF
- \* SUCH DAMAGE

 $6)$ 

Remaining components of the software are provided under a standard 2-term BSD licence with the following names as copyright holders:

Markus Friedl Theo de Raadt Niels Provos Dug Song Aaron Campbell Damien Miller **Kevin Steves** Daniel Kouril **Wesley Griffin** Per Allansson

Nils Nordman Simon Wilkinson

\* Redistribution and use in source and binary forms, with or without

- \* modification, are permitted provided that the following conditions \* are met:
- \* 1. Redistributions of source code must retain the above copyright
- to notice, this list of conditions and the following disclaimer.
- \* 2. Redistributions in binary form must reproduce the above copyright
- \* notice, this list of conditions and the following disclaimer in the
- \* documentation and/or other materials provided with the distribution.

 $\overline{\phantom{a}}$ 

- \* THIS SOFTWARE IS PROVIDED BY THE AUTHOR ``AS IS" AND ANY EXPRESS OR I
	- \* IMPLIED WARRANTIES, INCLUDING, BUT NOT LIMITED TO, THE IMPLIED WARRANTIES
	- \* OF MERCHANTABILITY AND FITNESS FOR A PARTICULAR PURPOSE ARE DISCLAIMED.
	- \* IN NO EVENT SHALL THE AUTHOR BE LIABLE FOR ANY DIRECT. INDIRECT.
	- \* INCIDENTAL, SPECIAL, EXEMPLARY, OR CONSEQUENTIAL DAMAGES (INCLUDING, BUT
	- \* NOT LIMITED TO, PROCUREMENT OF SUBSTITUTE GOODS OR SERVICES: LOSS OF USE
	- \* DATA, OR PROFITS; OR BUSINESS INTERRUPTION) HOWEVER CAUSED AND ON ANY
	- \* THEORY OF LIABILITY, WHETHER IN CONTRACT, STRICT LIABILITY, OR TORT
	- \* (INCLUDING NEGLIGENCE OR OTHERWISE) ARISING IN ANY WAY OUT OF THE USE OF
	- \* THIS SOFTWARE, EVEN IF ADVISED OF THE POSSIBILITY OF SUCH DAMAGE.

------

\$OpenBSD: LICENCE, v 1.20 2017/04/30 23:26:16 djm Exp \$

### Klantmemo

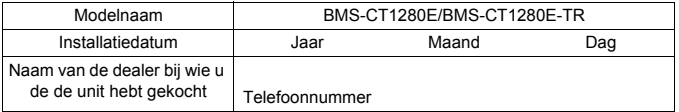

Het is handig om dit in te vullen op het moment van aankoop voor het geval u een reparatie moet aanvragen, enz.

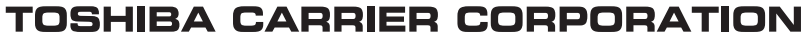

336 TADEHARA, FUJI-SHI, SHIZUOKA-KEN 416-8521 JAPAN